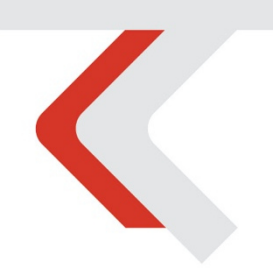

### **PIATTAFORMA CO.RE** Manuale Gestori vol. 5 - Denunce

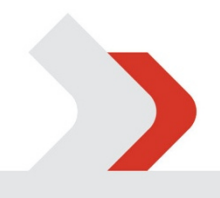

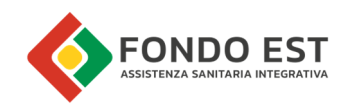

# Indice

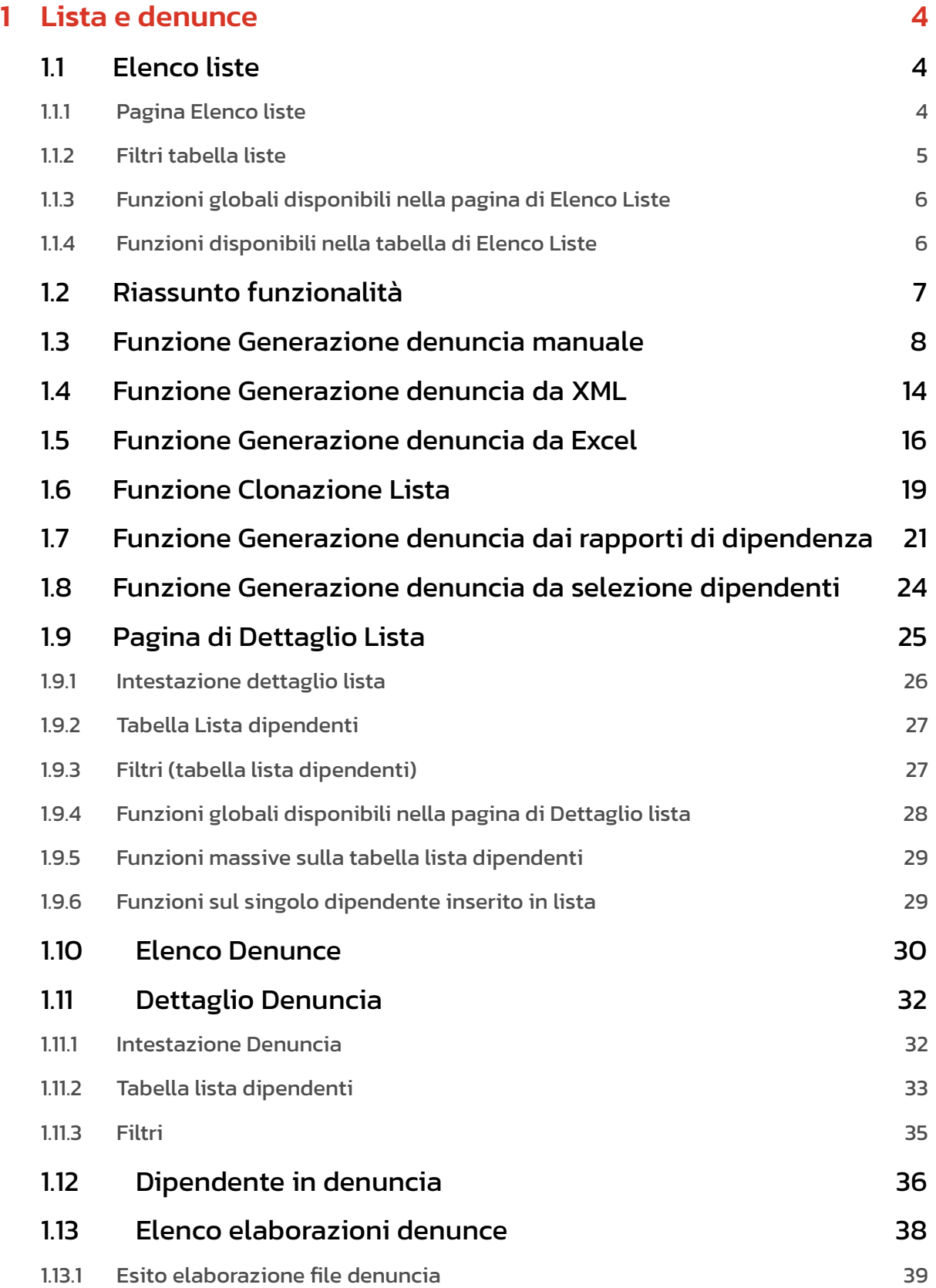

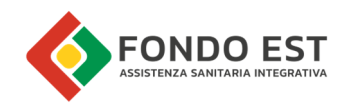

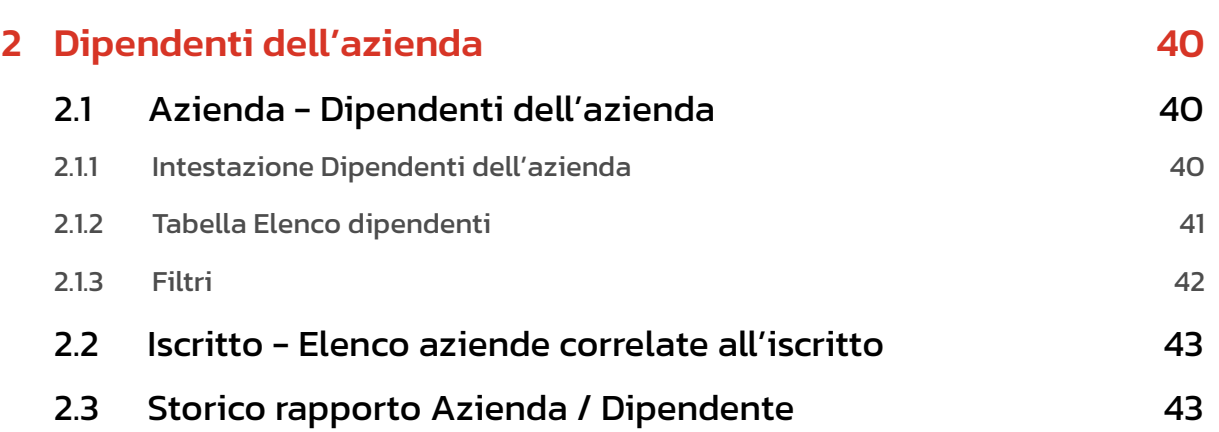

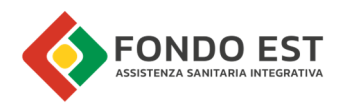

# 1 Lista e denunce

Il modello di navigazione di questo ambito ripercorre a ritroso il modello logico di generazione della lista. Partendo dunque dalla lista si arriva alle informazioni di dettaglio della stessa e alle denunce che l'hanno generata e relativi dettagli dei dati denunciati.

Le pagine necessarie all'analisi delle liste sono:

- Pagina di elenco liste
- Pagina di dettaglio della lista
- Pagina di elenco delle denunce che hanno generato la lista
- Pagina di dettaglio dei dati dipendente inseriti in denuncia

Lo schema sottostante rappresenta i percorsi di navigazione

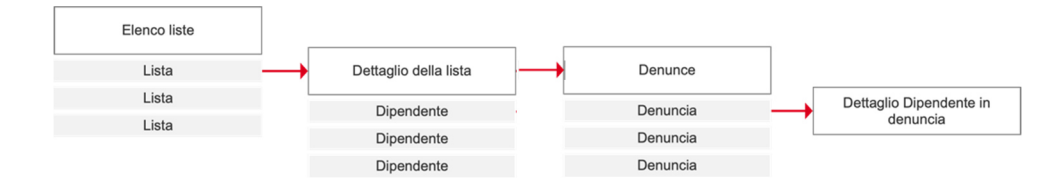

### 11 Flenco liste

Per visualizzare l'elenco delle liste

- Espandere la voce di menu Liste e Denunce
- Cliccare sulla voce Liste effettive

La pagina di elenco liste è la pagina dove è possibile raffinare ulteriormente una lista di liste effettive prodotta dai vari link distribuiti nell'applicazione (es. dalla scheda anagrafica aziende), o più in generale dove si possono fare analisi più specifiche sulle liste. I punti di accesso a questa pagina possono essere molteplici, ma seguono sempre la stessa logica.

Il gestore vede le liste associate alle aziende a lui assegnate, mentre gli operatori possono vedere qualsiasi lista di qualsiasi azienda.

#### 1.1.1 Pagina Elenco liste

La tabella liste ha l'obiettivo di supportare l'utente in analisi ad alto livello sulle liste, con strumenti di ricerca, filtro e ordinamento, mostrando il minor numero di informazioni necessarie a determinare la priorità delle liste da lavorare.

Le informazioni mostrate in tabella sono raggruppate per tipologia, per ridurre il numero di colonne simultaneamente visibili, migliorando la leggibilità e fruibilità della tabella.

Da ogni riga della tabella è possibile atterrare al dettaglio della lista o altre pagine ad essa correlate, ad esempio alle denunce che l'hanno generata. Altresì sarà possibile innescare funzionalità di modifica della lista o di generazione di nuove denunce a partire dalla lista selezionata.

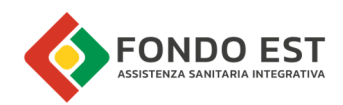

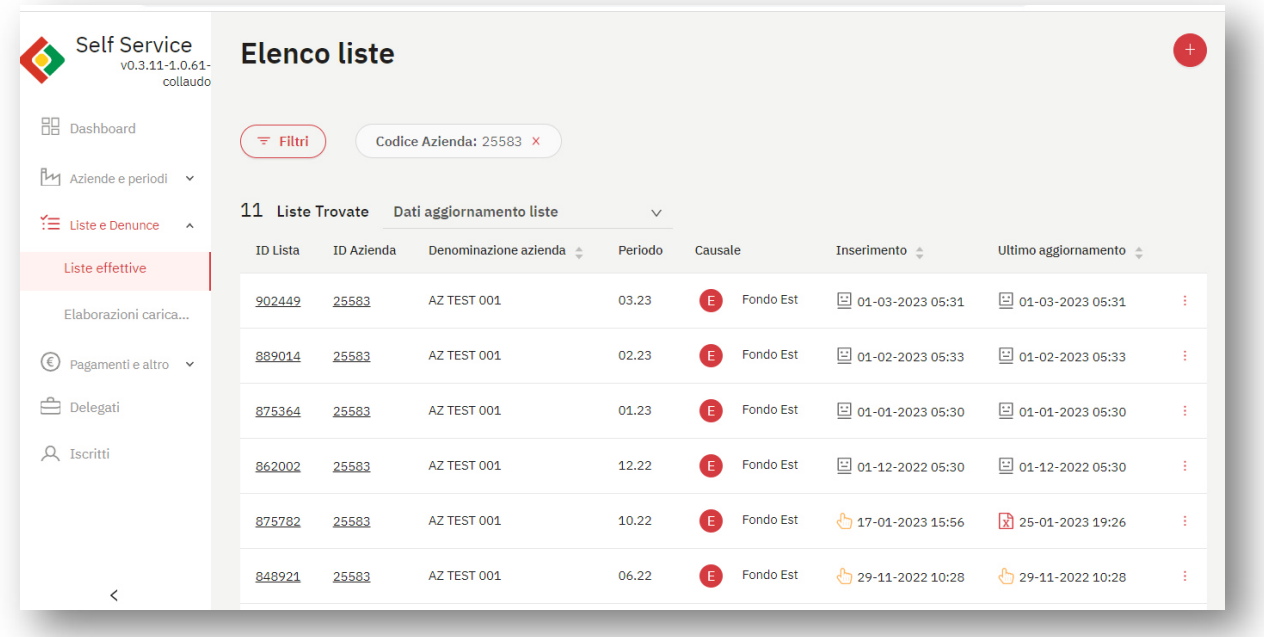

Le informazioni sono così raggruppate:

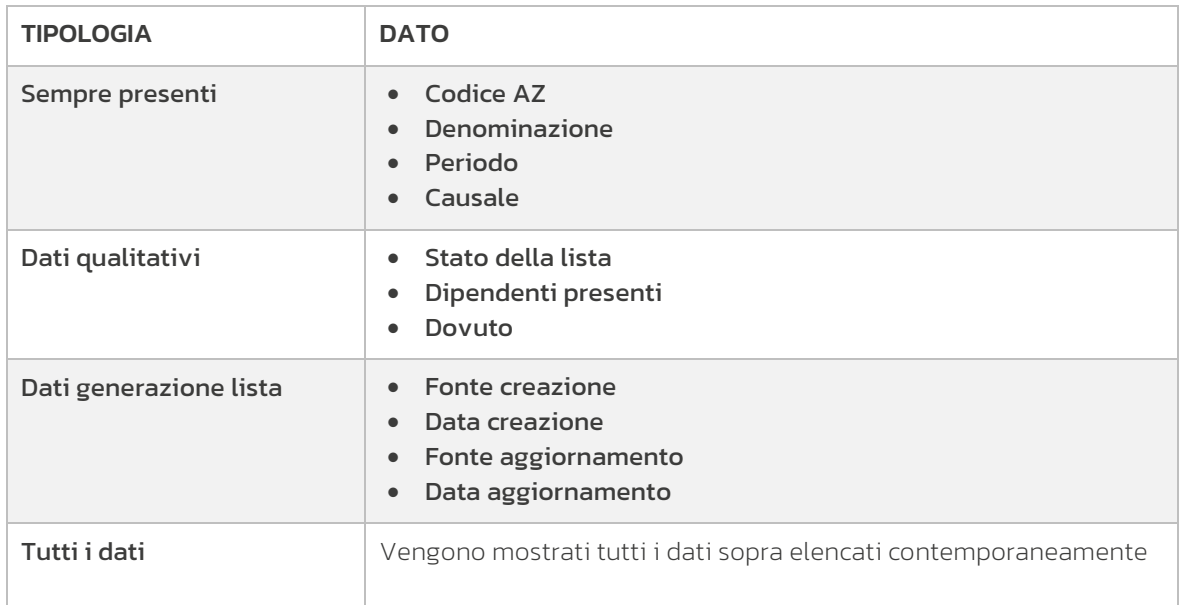

### 1.1.2 Filtri tabella liste

I filtri agiscono sulla lista indipendentemente dal set di informazioni selezionate in visualizzazione nella lista tabellare.

Cliccando sul pulsante "Filtri" posto in testa alla tabella, si apre un pannello in cui è possibile impostare i parametri di filtraggio.

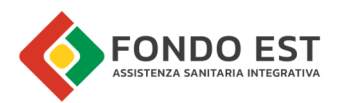

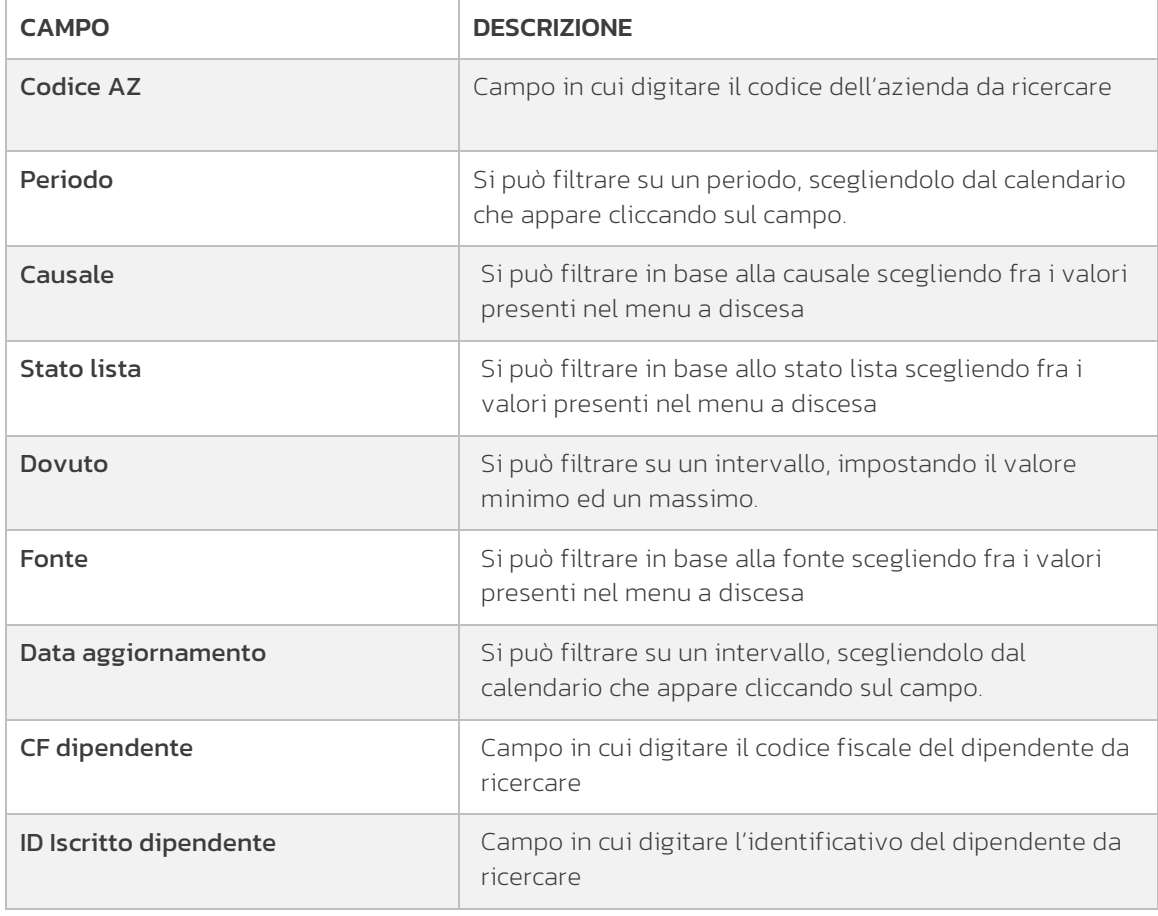

### 1.1.3 Funzioni globali disponibili nella pagina di Elenco Liste

Da questa pagina è possibile avviare delle funzioni globali di generazione di nuove denunce azionabili dal bottone "+" posizionato nella parte in alto a destra della pagina.

Le funzioni globali disponibili sono:

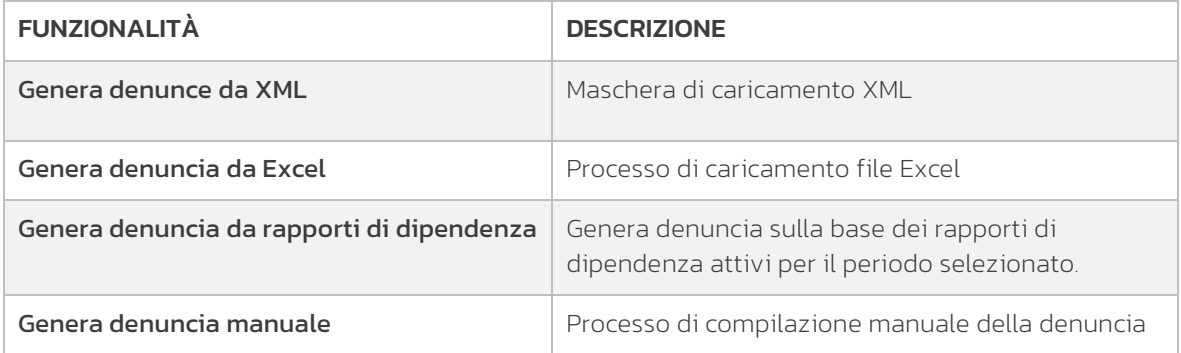

### 1.1.4 Funzioni disponibili nella tabella di Elenco Liste

Cliccando sull'icona con i tre puntini presente sulla riga è possibile avviare una delle seguenti funzioni:

- Dettaglio lista Apre la pagina di dettaglio lista
- Clona lista Avvia la funzione di clona lista

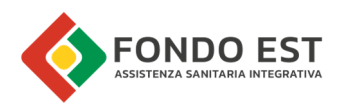

# 1.2 Riassunto funzionalità

Co.Re mette a disposizione molteplici funzionalità di generazione delle denunce per agevolare l'operatività dei gestori.

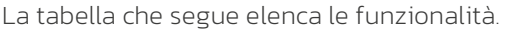

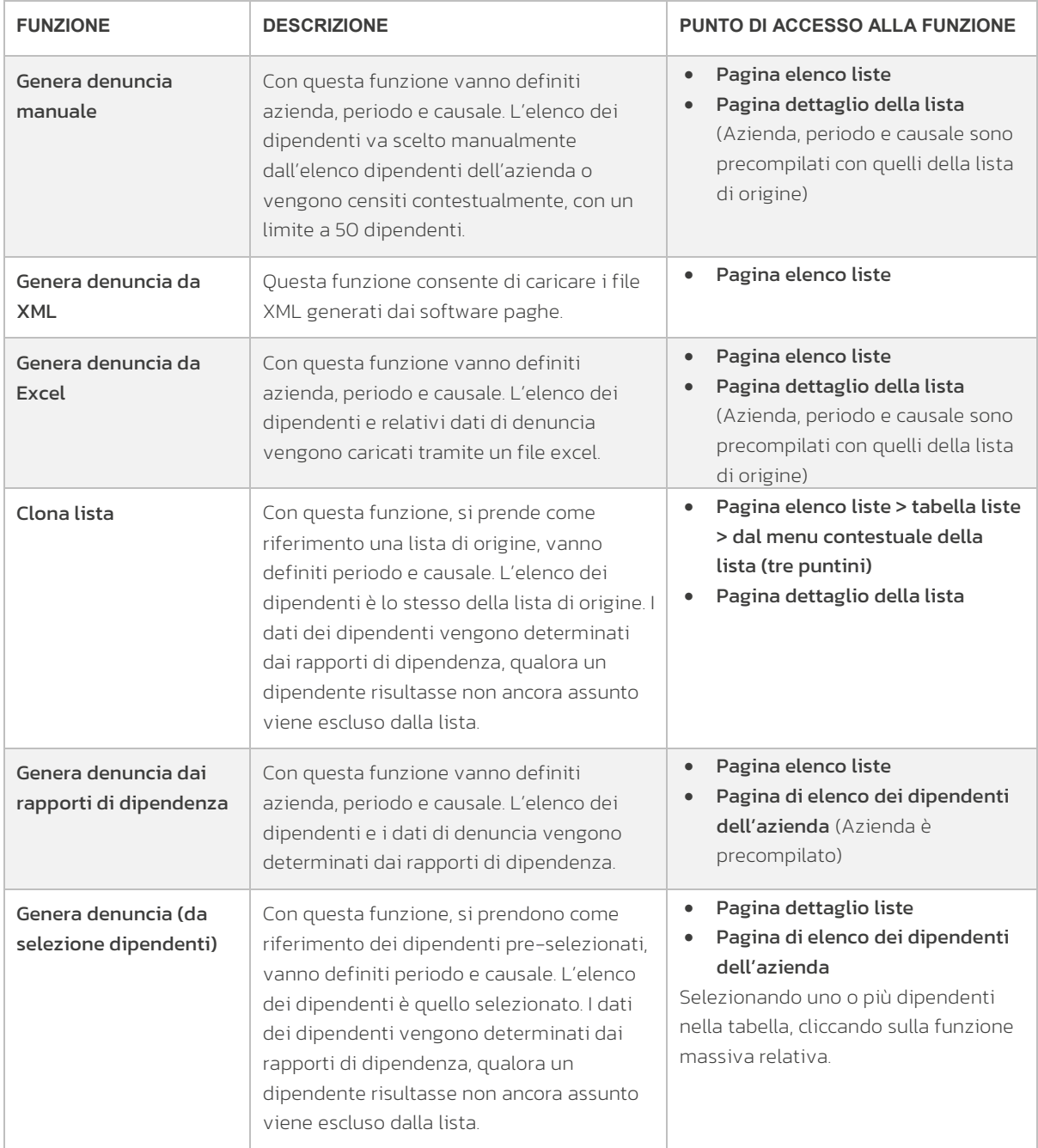

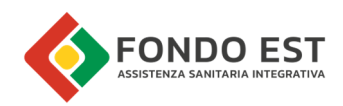

# 1.3 Funzione Generazione denuncia manuale

La funzione di Generazione di denuncia manuale nasce per rispondere a quelle esigenze di rapido inserimento di pochi dipendenti, o come strumenti per tutte quelle piccole aziende, con pochi dipendenti, che non si avvalgono del supporto di gestori che utilizzano l'xml estratto dal proprio software paghe (possono essere inseriti nella denuncia al massimo 50 dipendenti).

Ricordiamo che è la somma delle denunce a formare una lista, quindi, anche qualora ci fosse un gestore che volesse compilare liste numerose direttamente da Co.Re, potrà farlo generando molteplici denunce. Una volta completata la lista, per i periodi successivi, potrà utilizzare la funzione di clonazione (vedi paragrafi successivi).

L'utente può avviare il processo da più punti di Co.Re:

- espandere la voce di menu Liste e Denunce e cliccare su Liste effettive
- aprire il menu in alto a destra e scegliere la funzione "Genera denuncia manuale"

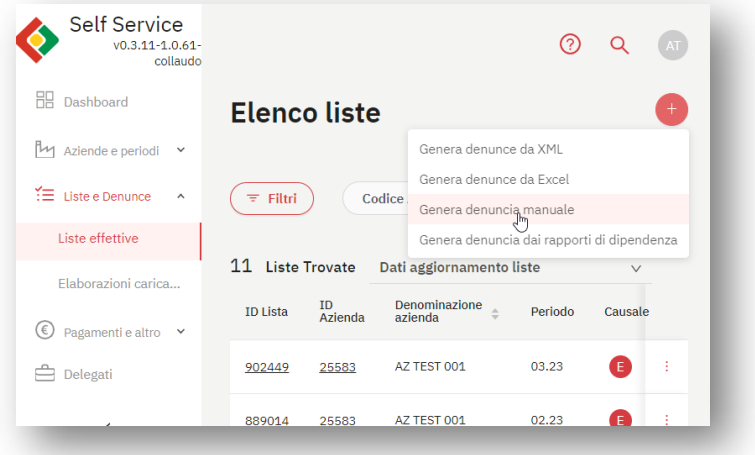

Oppure:

- espandere la voce di menu Liste e Denunce e cliccare su Liste effettive
- applicare un filtro di ricerca
- in corrispondenza della lista di interesse, cliccando sul menu contestuale (icona con tre puntini) cliccare su Dettaglio Lista
- aprire il menu in alto a destra e scegliere la funzione "Genera denuncia manuale"

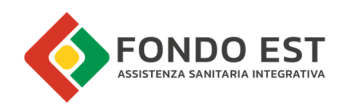

#### 1. Step 1 - Ricerca azienda

Nel caso di un utente gestore viene mostrata l'elenco delle aziende gestite.

Per raffinare la ricerca è possibile filtrare per: Denominazione, P.iva, Codice Fiscale, Codice identificativo azienda, Matricola inps. Per proseguire al passo successivo, cliccare la freccia rossa in

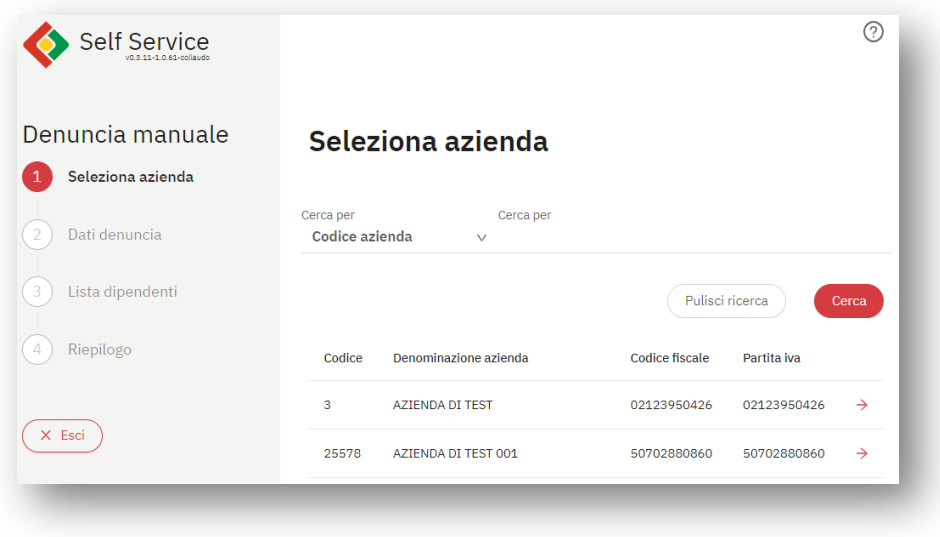

corrispondenza dell'azienda desiderata.

#### 2. Step 2 - Definizione dati denuncia

Scelta del periodo o dei periodi (primo e ultimo) e della causale. La causale permette la selezione multipla, che avrà come effetto la generazione di più denunce.

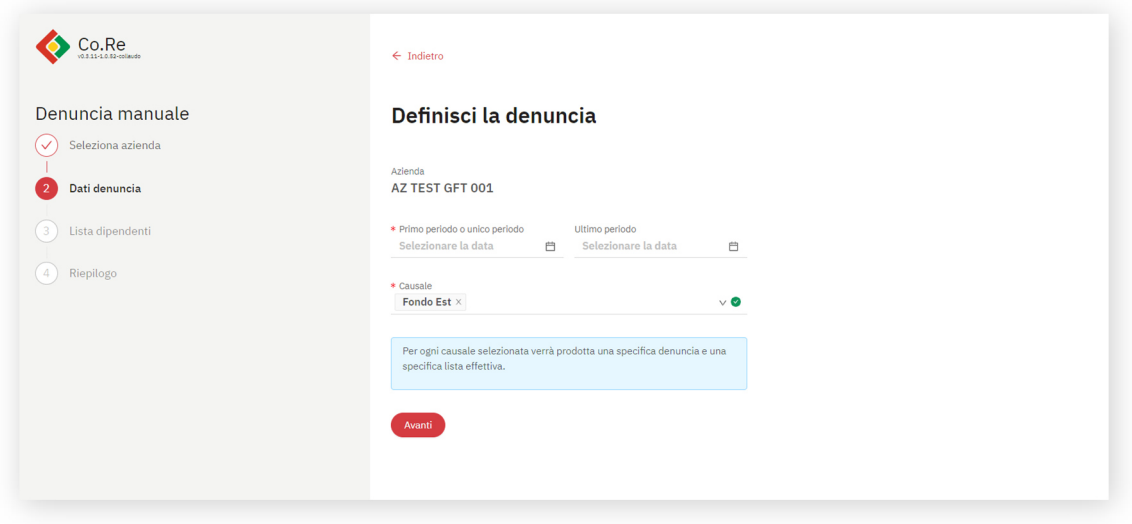

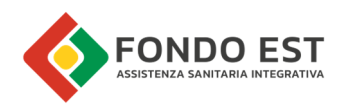

#### 3. Step 3 - Lista dipendenti

La pagina di lista dei dipendenti appare vuota all'accesso.

Per aggiungere un dipendente è possibile farlo inserendone il Codice fiscale o scegliendolo (anche più di uno) dall'elenco dei dipendenti dell'azienda.

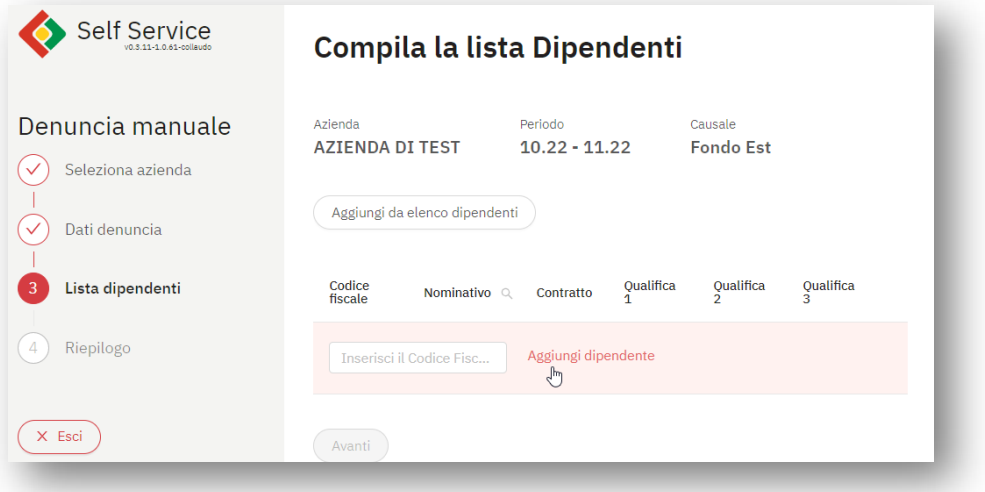

Se viene inserito il codice fiscale, il sistema verifica se quel codice fiscale risulta associato ad un dipendente dell'azienda. Se il dipendente esiste, nella maschera di inserimento dei dati non saranno mostrati dati di anagrafica, ma solo i dati di denuncia.

Se l'azienda ha una unica matricola INPS questa viene valorizza nel relativo campo. Se l'azienda ha più matricole INPS viene proposta una tendina con i possibili valori da selezionare e il campo è obbligatorio a meno che la causale della denuncia non lo preveda.

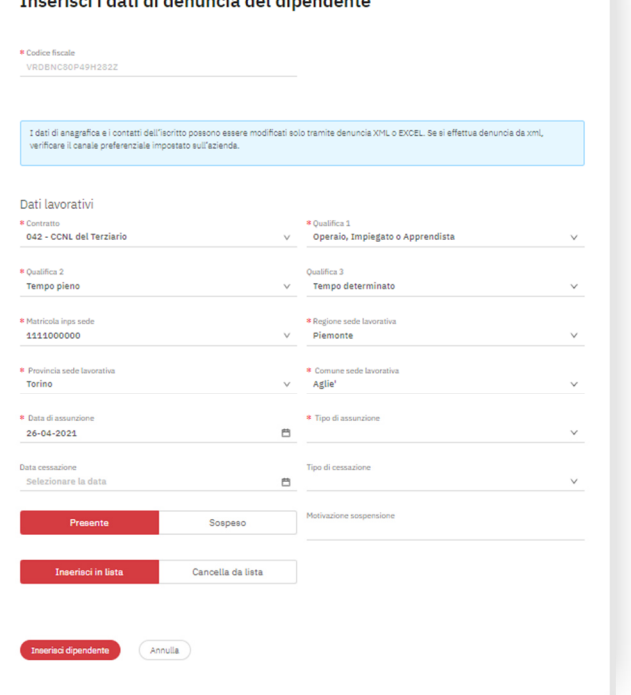

>>>

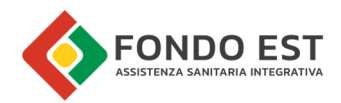

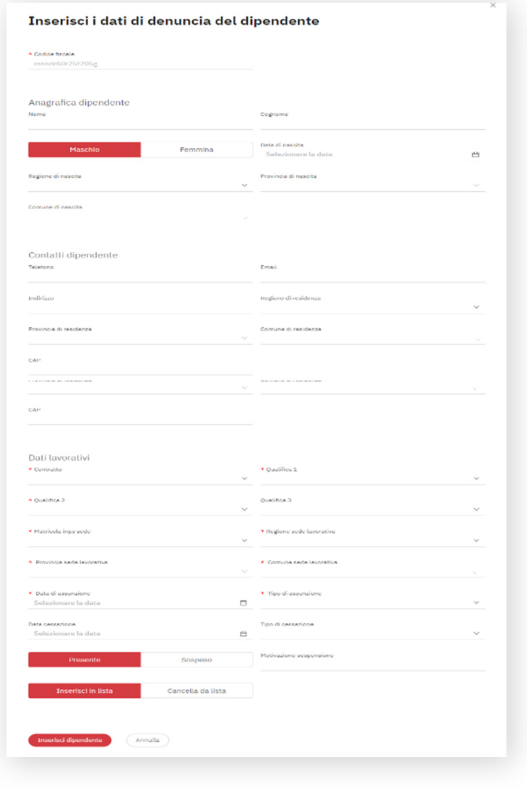

<<<

Se il codice fiscale non è associato a nessun dipendente dell'azienda, devono essere inseriti anche i dati di anagrafica (anche se questo risulta già iscritto, i dati inseriti vanno ad aggiornare eventuali dati già presenti in Co.Re)

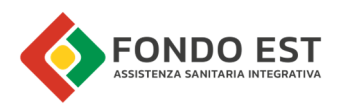

In alternativa l'inserimento dei dipendenti può essere fatto in maniera massiva cliccando sul bottone "aggiungi da elenco dipendenti dell'azienda", funzione che mostra l'elenco dei dipendenti aggiornato rispetto i rapporti di dipendenza del periodo indicato. >>>

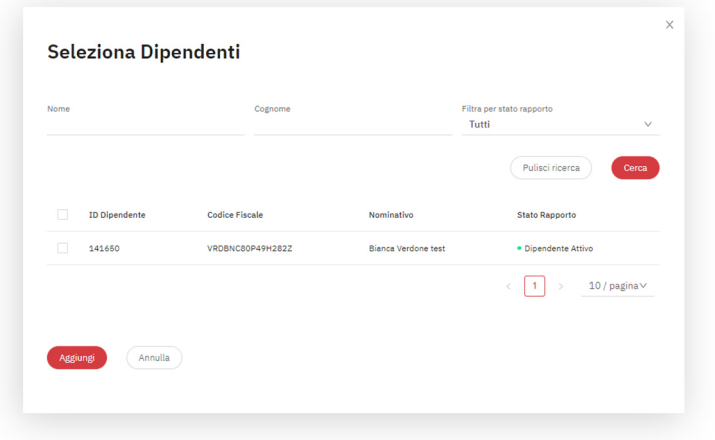

I dipendenti aggiunti compilano la tabella dei dipendenti della denuncia. Dalla tabella è possibile eliminare o modificare i dati di denuncia del dipendente attraverso la stessa maschera di inserimento dati mostrata nella pagina precedente.

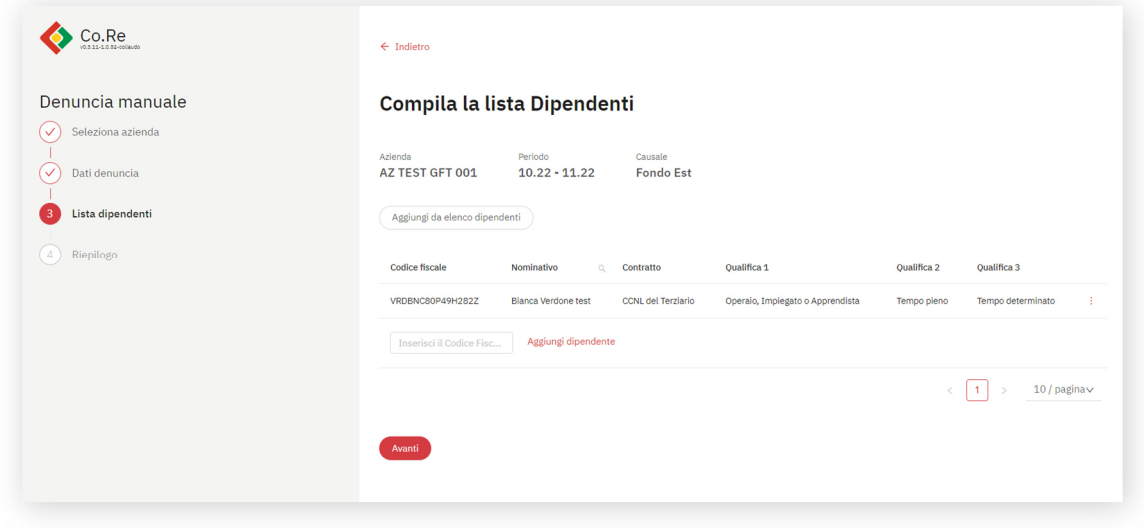

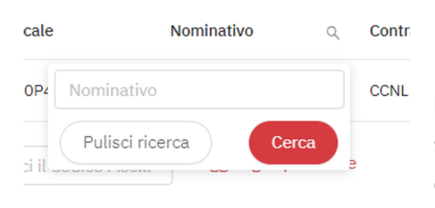

È possibile ricercare un dipendente specifico inserito nella lista che si desidera modificare o togliere dalla denuncia, tramite ricerca del cognome.

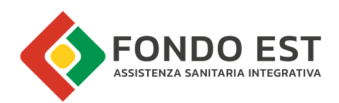

### 4. Step 4 - Riepilogo

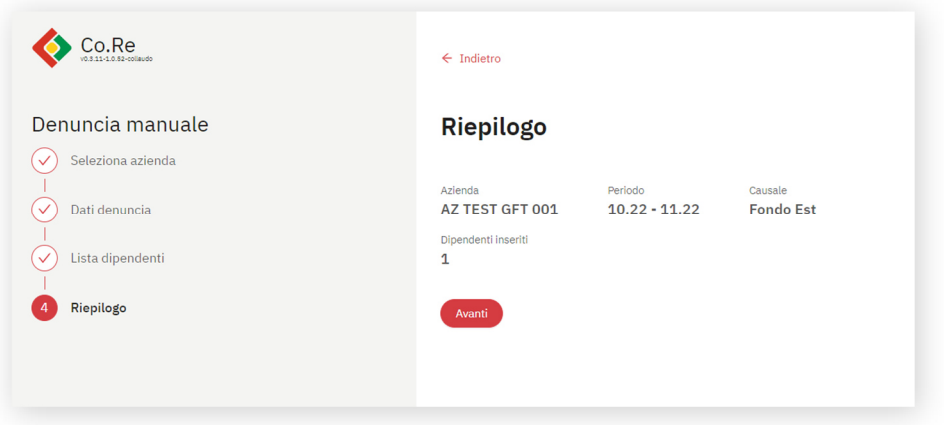

Cliccando il pulsante "Avanti" si avvia la generazione della denuncia il cui risultato si può vedere dal link "Esito Denunce ->".

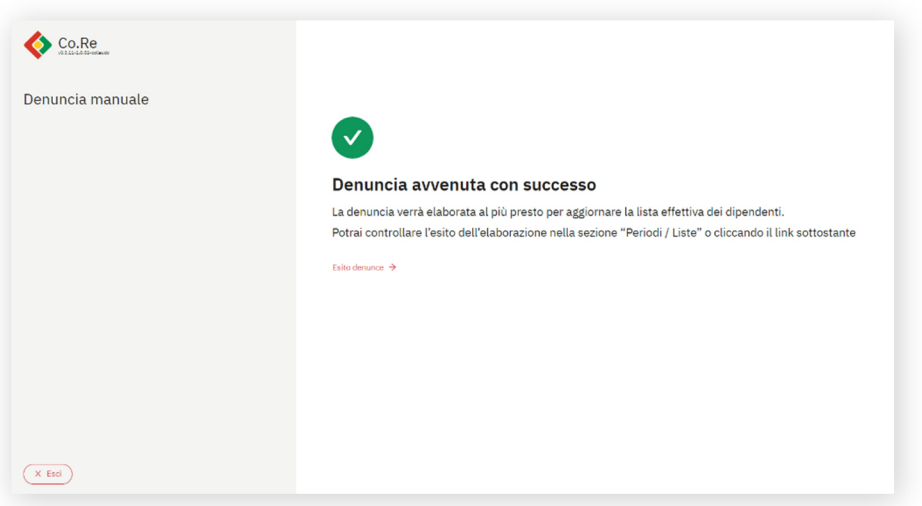

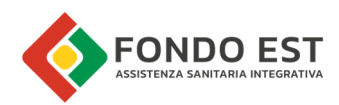

# 1.4 Funzione Generazione denuncia da XML

Per avviare il processo:

- espandere la voce di menu Liste e Denunce e cliccare su Liste effettive
- aprire il menu in alto a destra e scegliere la funzione "Genera denunce da XML"

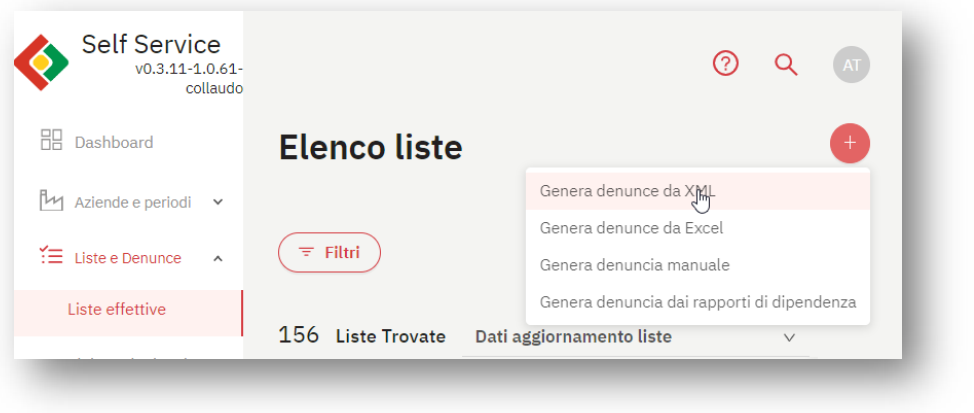

La funzione di generazione delle denunce da XML prevede una maschera di caricamento del file XML. Tutti i dati identificativi delle denunce sono inseriti all'interno del file (periodo, aziende, dipendenti). La funzione è disponibile solo per generare denunce con causale FondoEst ed eventuale Sanimpresa, se determinata dai dati inseriti.

Questa procedura non può essere usata per caricare degli XML per più periodi come i file annuali (ad es. 20x)

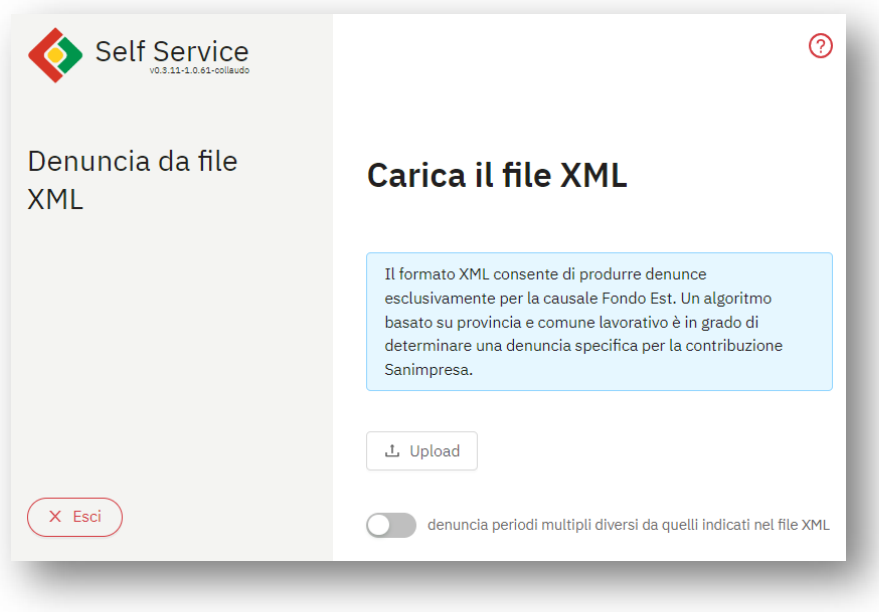

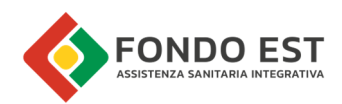

L'utente cliccando sulla relativa opzione, può altresì creare una denuncia per periodi multipli con un unico file XML. A questo punto il sistema chiede l'intervallo di periodi che si vuole caricare.

All'elaborazione sono generate una denuncia per ogni periodo richiesto indipendentemente da quanto specificato nel file.

I dipendenti sono inseriti in funzione nelle differenti denunce sulla base della data di assunzione e la data di cessazione.

Con questa opzione attiva, viene ignorato il periodo inserito nel file xml, pertanto può accettare file XML annuali (as es. 20x)

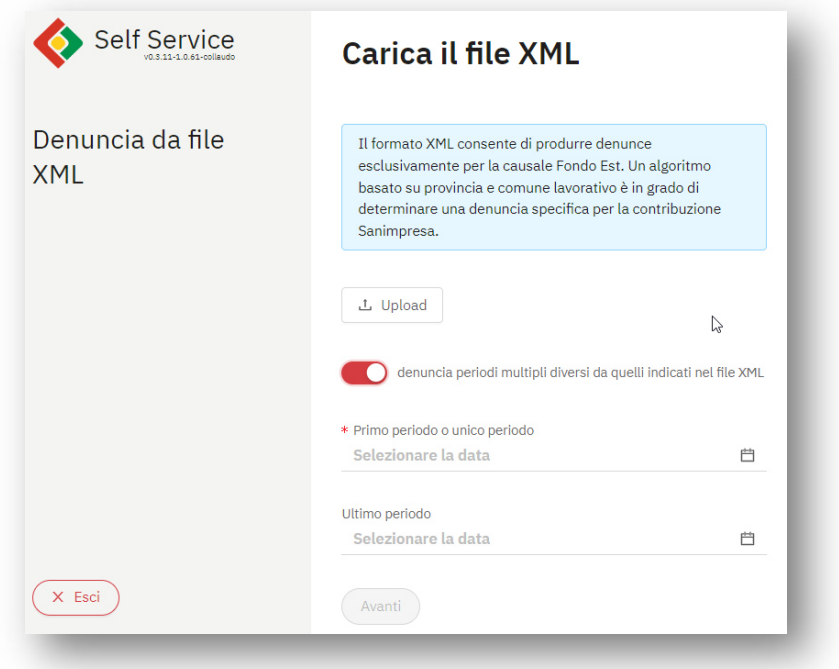

Cliccando su Avanti un messaggio di esito avvisa l'utente dell'elaborazione, mostrando il link alla sezione di elenco di elaborazioni delle denunce, dove potrà monitorare lo stato di elaborazione e fare le eventuali verifiche

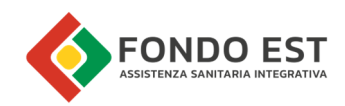

# 1.5 Funzione Generazione denuncia da Excel

La funzione di generazione delle denunce da Excel prevede un processo multistep di determinazione della denuncia e caricamento del file. I dati identificativi della denuncia, azienda, periodo e causale, sono inseriti manualmente nei primi step di processo.

Al termine dell'invio del file un messaggio di esito avvisa l'utente del corretto invio, mostrando il link alla sezione di elenco di elaborazioni delle denunce, dove potrà monitorare lo stato di elaborazione e fare le eventuali verifiche.

L'utente può avviare il processo da più punti di Co.Re:

- espandere la voce di menu Liste e Denunce e cliccare su Liste effettive
- aprire il menu in alto a destra e scegliere la funzione "Genera denuncia da Excel"

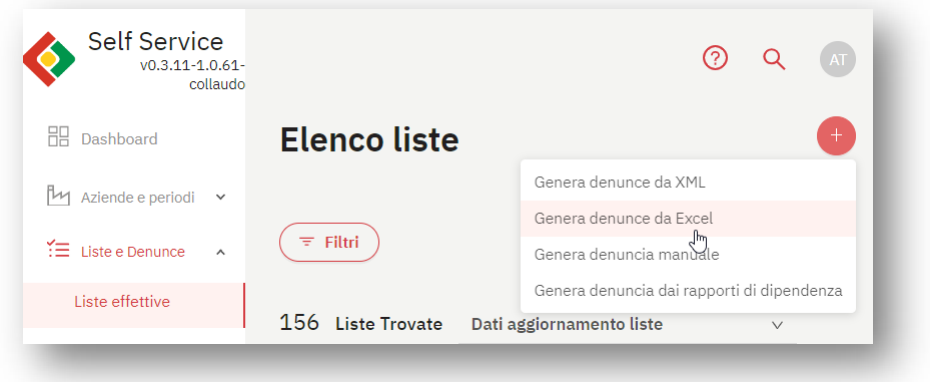

Oppure:

- espandere la voce di menu Liste e Denunce e cliccare su Liste effettive
- applicare un filtro di ricerca
- in corrispondenza della lista di interesse, cliccando sul menu contestuale (icona con tre puntini) cliccare su Dettaglio Lista
- aprire il menu in alto a destra e scegliere la funzione "Genera denuncia da Excel"

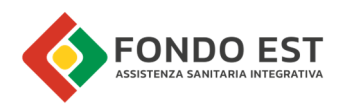

#### Step 1- Ricerca azienda

La sezione di selezione dell'azienda è identica a quella descritta sopra nel documento per il processo di generazione della denuncia manuale

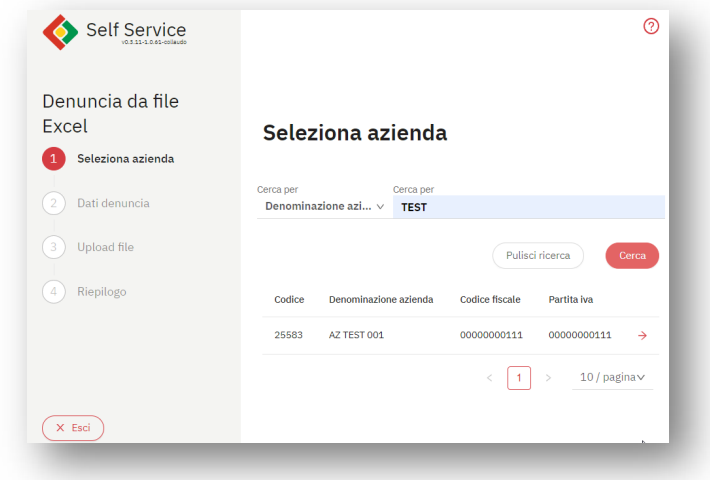

#### Step 2 - Definizione dati denuncia

Scelta del periodo o dei periodi (primo e ultimo) e della causale. La causale permette la selezione multipla, che avrà come effetto la generazione di più denunce.

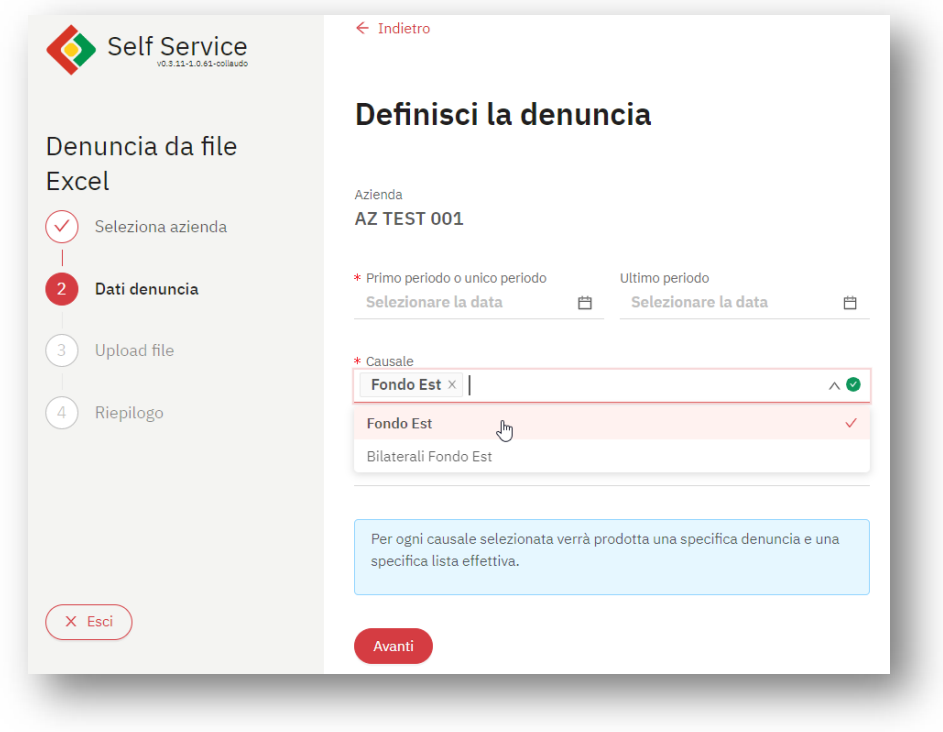

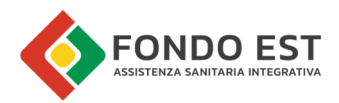

Se una delle causali selezionate richiede la matricola INPS e se l'azienda ha più matricole INPS viene proposta una tendina con i possibili valori da selezionare, il campo è obbligatorio.

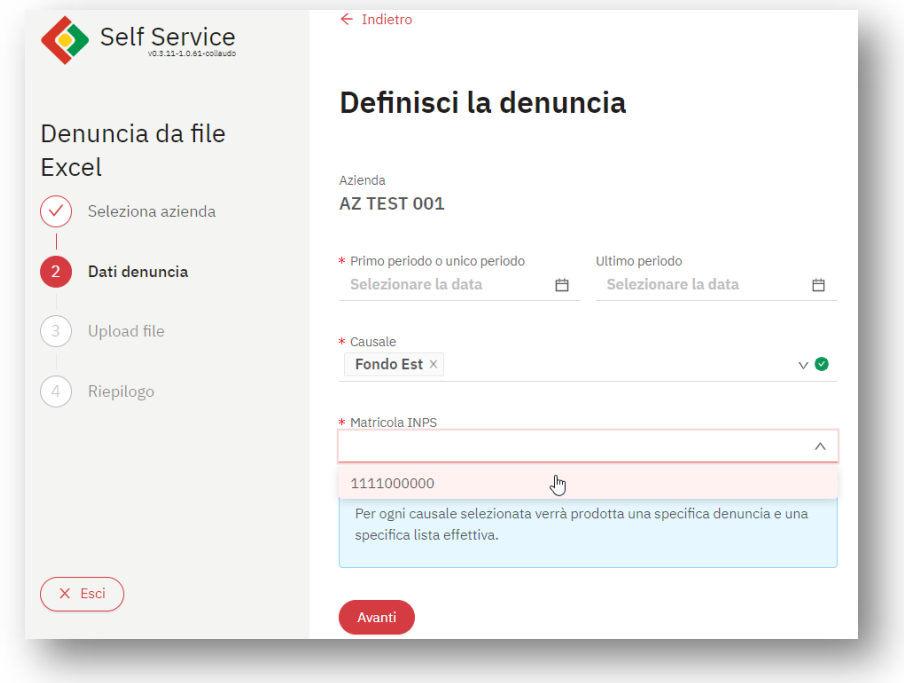

Step 3 - Caricamento file Excel

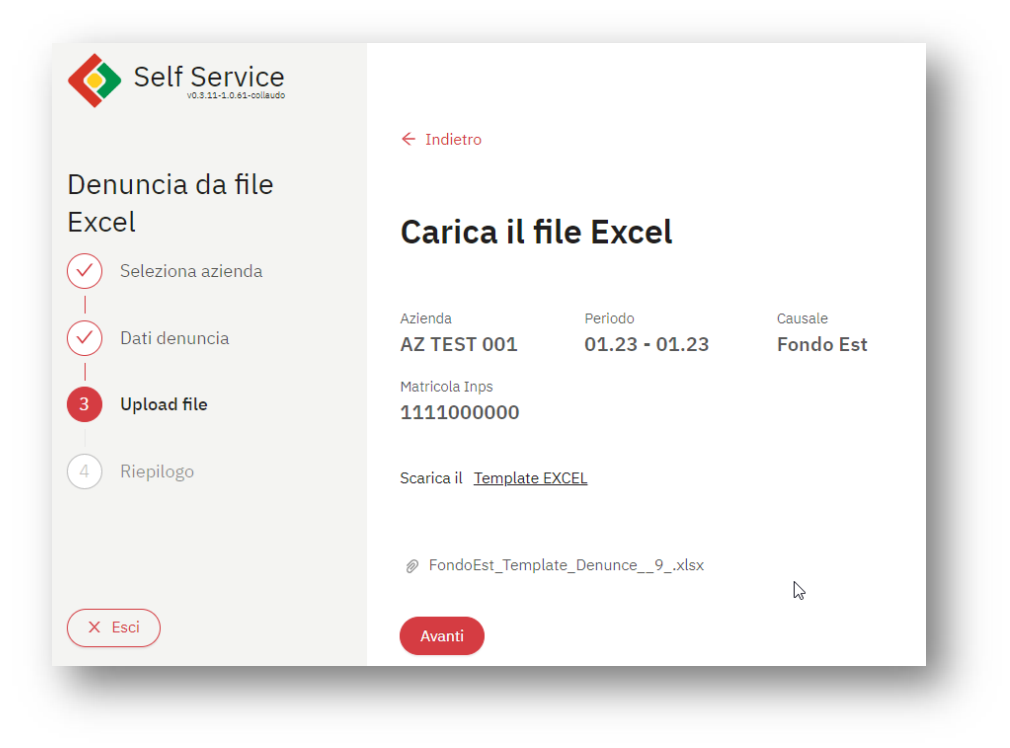

È possibile scaricare un file Excel di esempio attraverso il link "Template EXCEL"

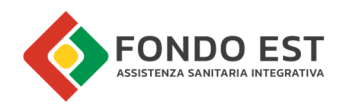

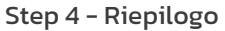

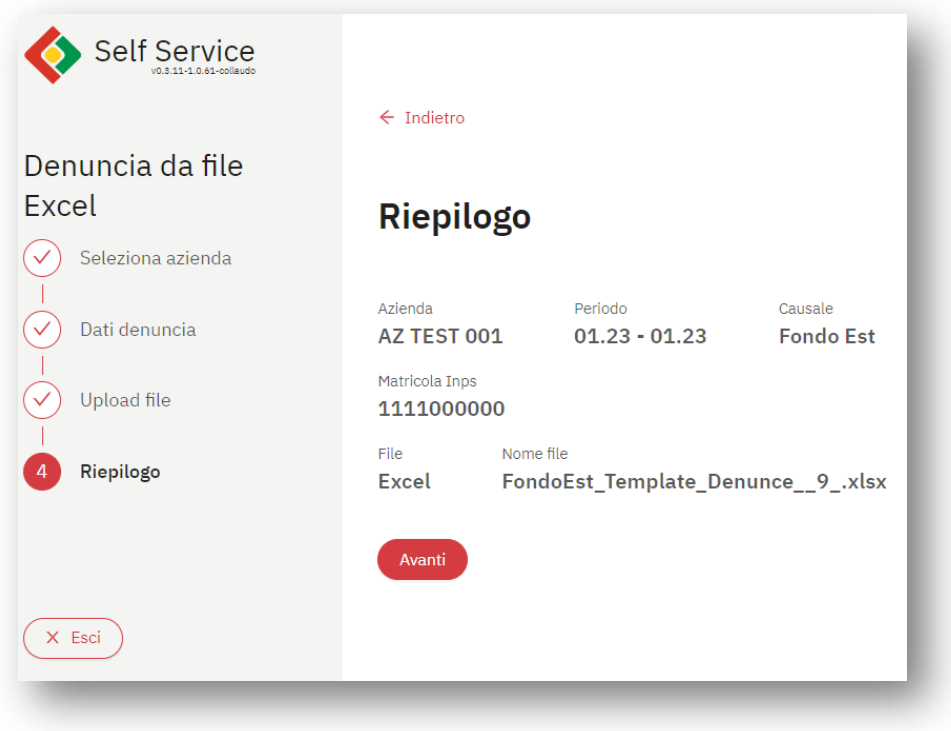

Al termine dell'invio del file un messaggio di esito avvisa l'utente del corretto invio, mostrando il link alla sezione di elenco di elaborazioni delle denunce, dove potrà monitorare lo stato di elaborazione e fare le eventuali verifiche.

# 16 Funzione Clonazione Lista

La funzione di clonazione di una lista permette di clonare tutti i dipendenti presenti in una lista (lista di origine) in un'altra lista, ovviamente creando prima la relativa denuncia.

L'utente per accedere alla funzione deve:

- espandere la voce di menu Liste e Denunce e cliccare su Liste effettive
- applicare eventualmente un filtro di ricerca
- in corrispondenza della lista di interesse, cliccando sul menu contestuale (icona con tre puntini) cliccare su "Clona lista"

Oppure

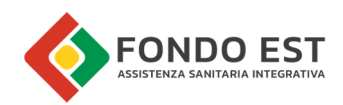

- accedere alla pagina Dettaglio lista
- aprire il menu in alto a destra e scegliere la funzione "Clona lista"

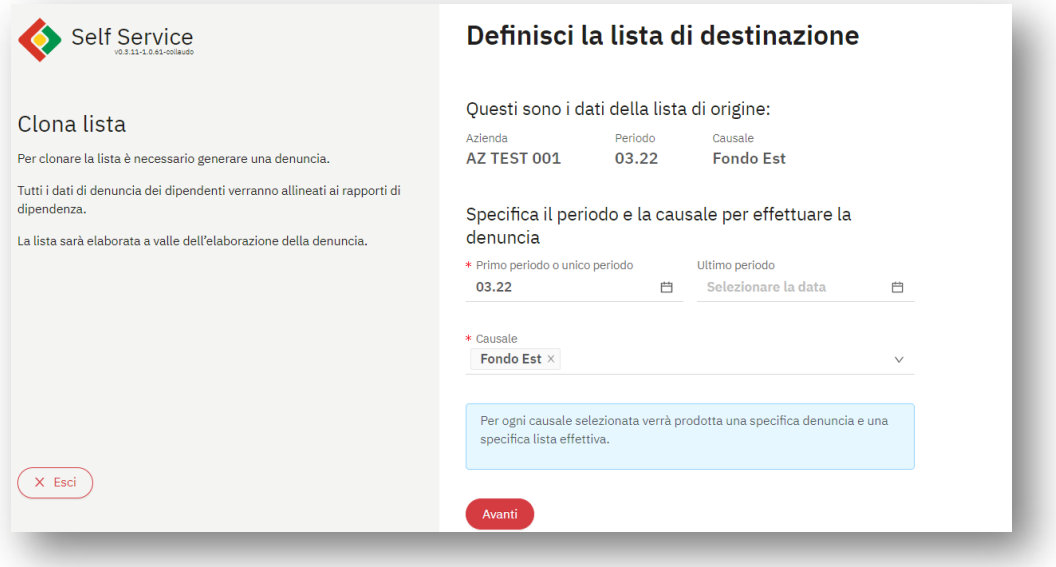

Nella pagina della funzione vengono riportati i dati della lista di origine e vengono richiesti periodo o i periodi (primo e ultimo) e causale della lista di destinazione. La causale permette la selezione multipla, che avrà come effetto la generazione di più denunce.

I dati di denuncia dei dipendenti vengono definiti dai rapporti di dipendenza.

Cliccando su Avanti un messaggio di esito avvisa l'utente dell'elaborazione, mostrando il link alla sezione di elenco di elaborazioni delle denunce, dove potrà monitorare lo stato di elaborazione e fare le eventuali verifiche

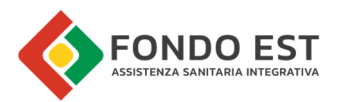

# 1.7 Funzione Generazione denuncia dai rapporti di dipendenza

Tale funzione permette di generare una denuncia per un periodo specifico, lasciando determinare al sistema l'elenco dei dipendenti da inserire nella denuncia, in base ai rapporti di dipendenza del periodo indicato.

L'utente può avviare il processo da più punti di Co.Re:

- espandere la voce di menu Liste e Denunce e cliccare su Liste effettive
- aprire il menu in alto a destra e scegliere la funzione "Genera denuncia dai rapporti di dipendenza"

Oppure:

- dalla pagina Dipendenti dell'azienda
- aprire il menu in alto a destra e scegliere la funzione "Genera denuncia dai rapporti di dipendenza"

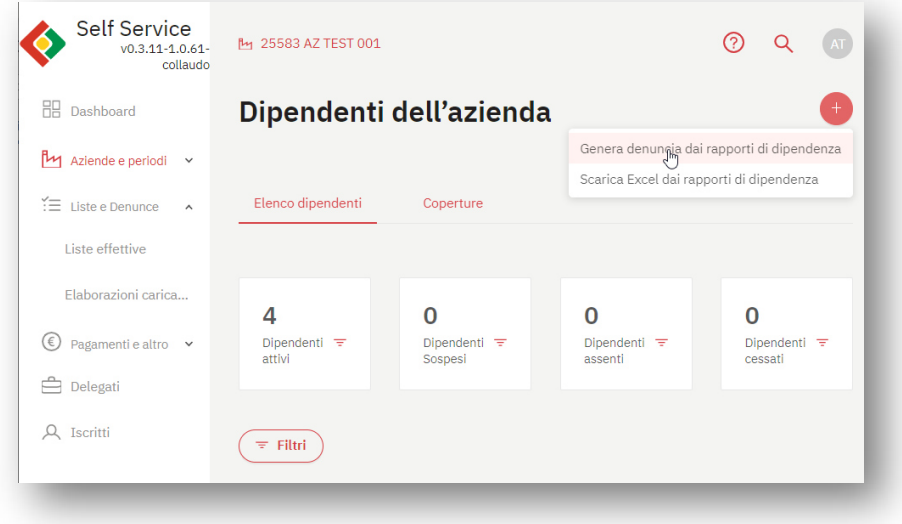

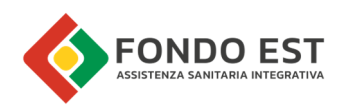

#### **Step 1 - Ricerca azienda**

Avviando il processo dalla pagina Dipendenti dell'azienda, l'azienda è già impostata per la generazione della denuncia. Altrimenti, la sezione di selezione dell'azienda è identica a quella descritta sopra nel documento per il processo di generazione della denuncia manuale.

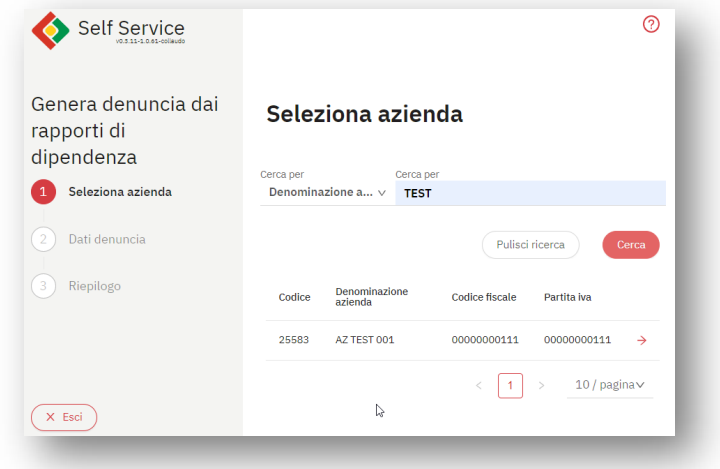

Per proseguire al passo successivo, cliccare la freccia rossa n corrispondenza dell'azienda desiderata.

#### Step 2 - Definizione dati denuncia

Scelta del periodo o dei periodi (primo e ultimo) e della causale. La causale permette la selezione multipla, che avrà come effetto la generazione di più denunce.

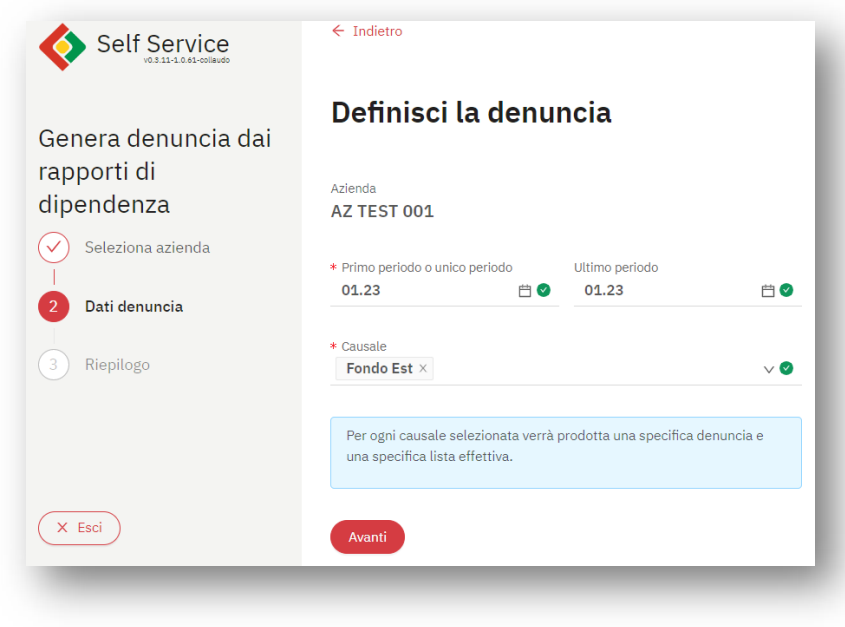

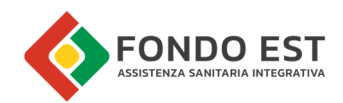

#### Step 3 - Riepilogo

Cliccando su Avanti un messaggio di esito avvisa l'utente dell'elaborazione, mostrando il link alla sezione di elenco di elaborazioni delle denunce, dove potrà monitorare lo stato di elaborazione e fare le eventuali verifiche.

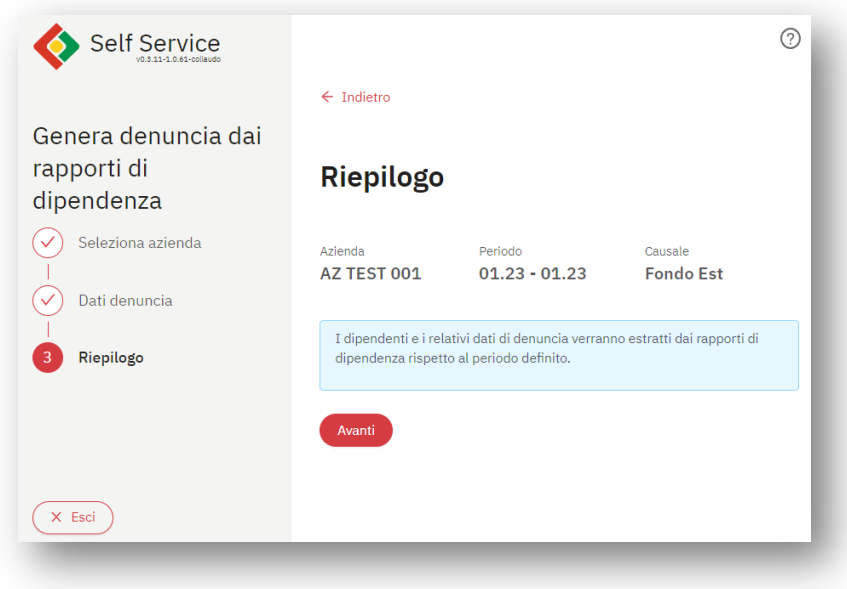

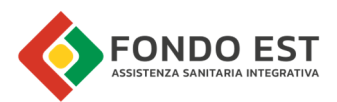

# 1.8 Funzione Generazione denuncia da selezione dipendenti

Tale funzione permette di generare una denuncia partendo da una pre-selezione di dipendenti.

I dipendenti possono essere selezionati dalla tabella di una lista specifica, oppure dalla pagina di elenco dipendenti di un'azienda.

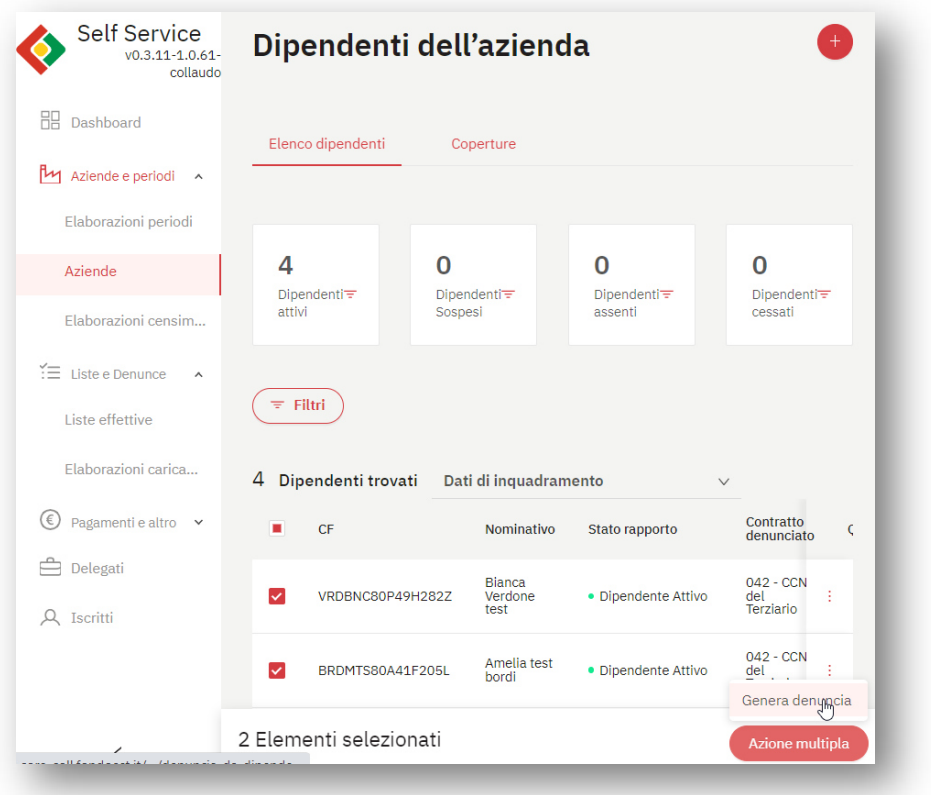

Nella pagina della funzione vengono riportati azienda e numero dei dipendenti selezionati, sono richiesti il periodo o i periodi (primo e ultimo) e la causale della denuncia che si vuol generare. La causale permette la selezione multipla, che avrà come effetto la generazione di più denunce.

I dati di denuncia dei dipendenti vengono definiti dai rapporti di dipendenza.

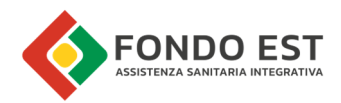

Cliccando su Avanti un messaggio di esito avvisa l'utente dell'elaborazione, mostrando il link alla sezione di elenco di elaborazioni delle denunce, dove potrà monitorare lo stato di elaborazione e fare le eventuali verifiche.

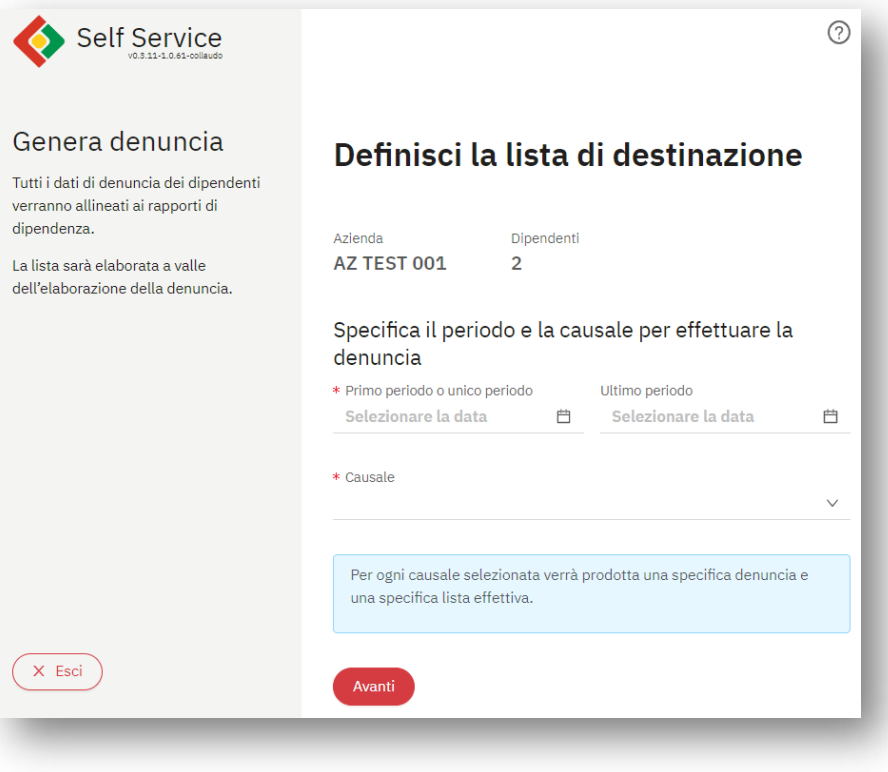

# 1.9 Pagina di Dettaglio Lista

La pagina di dettaglio della lista raccoglie tutte le informazioni relative alla lista e ai dipendenti in essa inseriti.

La pagina è costituita da:

- Intestazione lista
- Tabella dipendenti
- Filtri
- Funzioni globali sulla lista
- Funzioni sulla tabella dipendenti

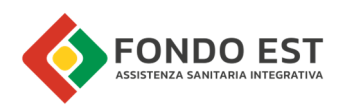

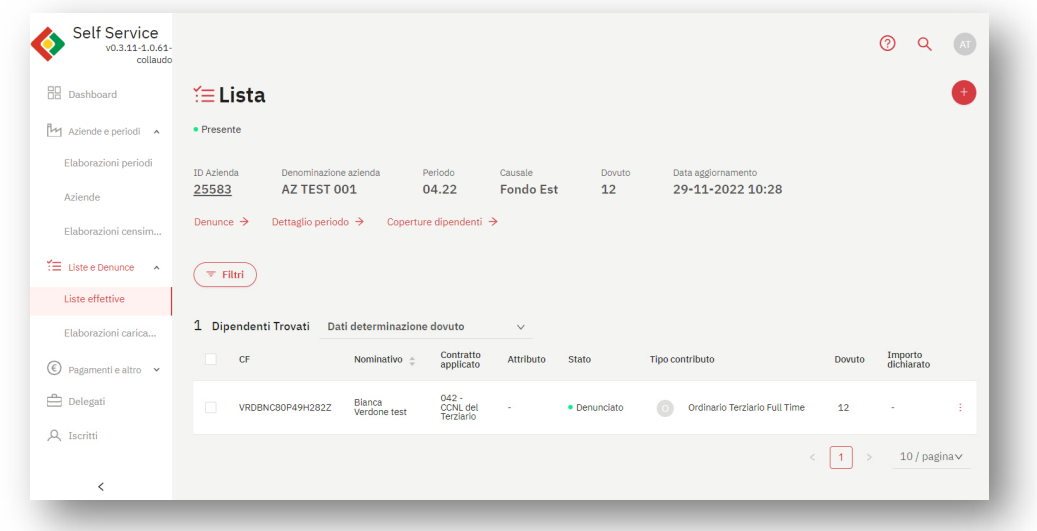

### 1.9.1 Intestazione dettaglio lista

L'intestazione della pagina di dettaglio della Lista riporta le informazioni necessarie ad identificare la lista, lo stato della lista, le informazioni relative alla generazione della lista e le numeriche relative ai dipendenti inseriti.

Queste informazioni sono riportate nella parte alta della pagina, hanno il duplice obiettivo di orientare l'utente identificando la lista e anticipare informazioni salienti.

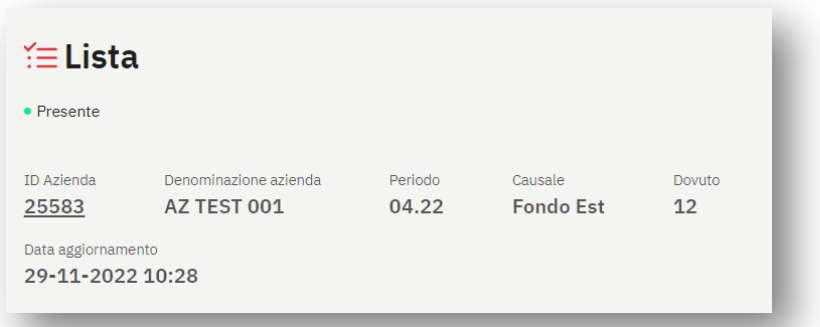

Le informazioni sono:

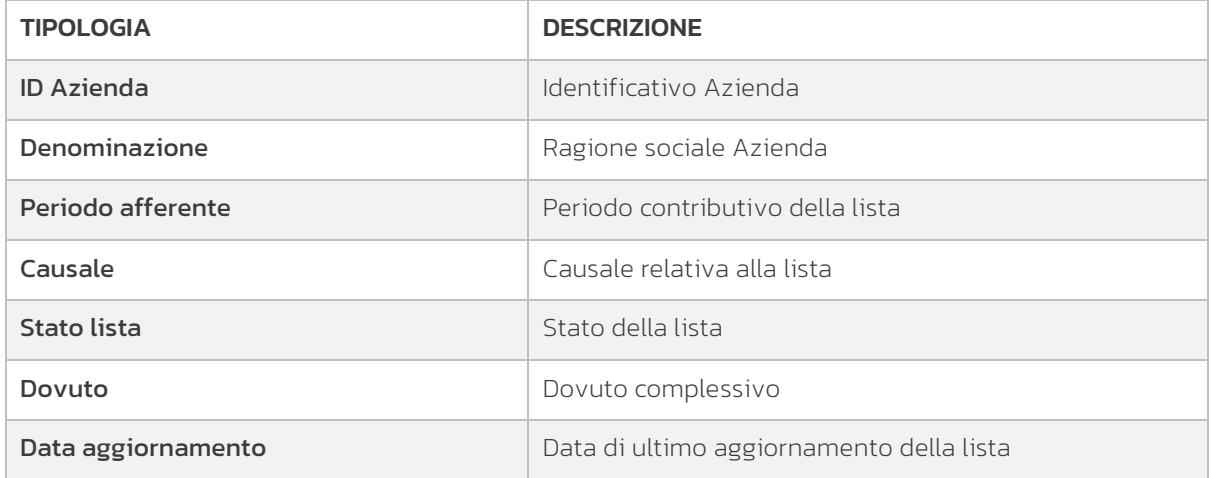

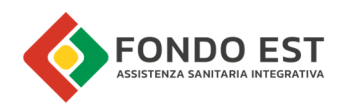

### 1.9.2 Tabella Lista dipendenti

La tabella riporta i dati dei dipendenti inseriti in lista.

Le informazioni mostrate in tabella sono raggruppate per tipologia, per ridurre il numero di colonne simultaneamente visibili, migliorando la leggibilità e fruibilità della tabella.

Da ogni record della tabella è possibile aprire un ulteriore pagina di dettaglio del dipendente o avviare funzionalità di modifica.

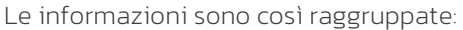

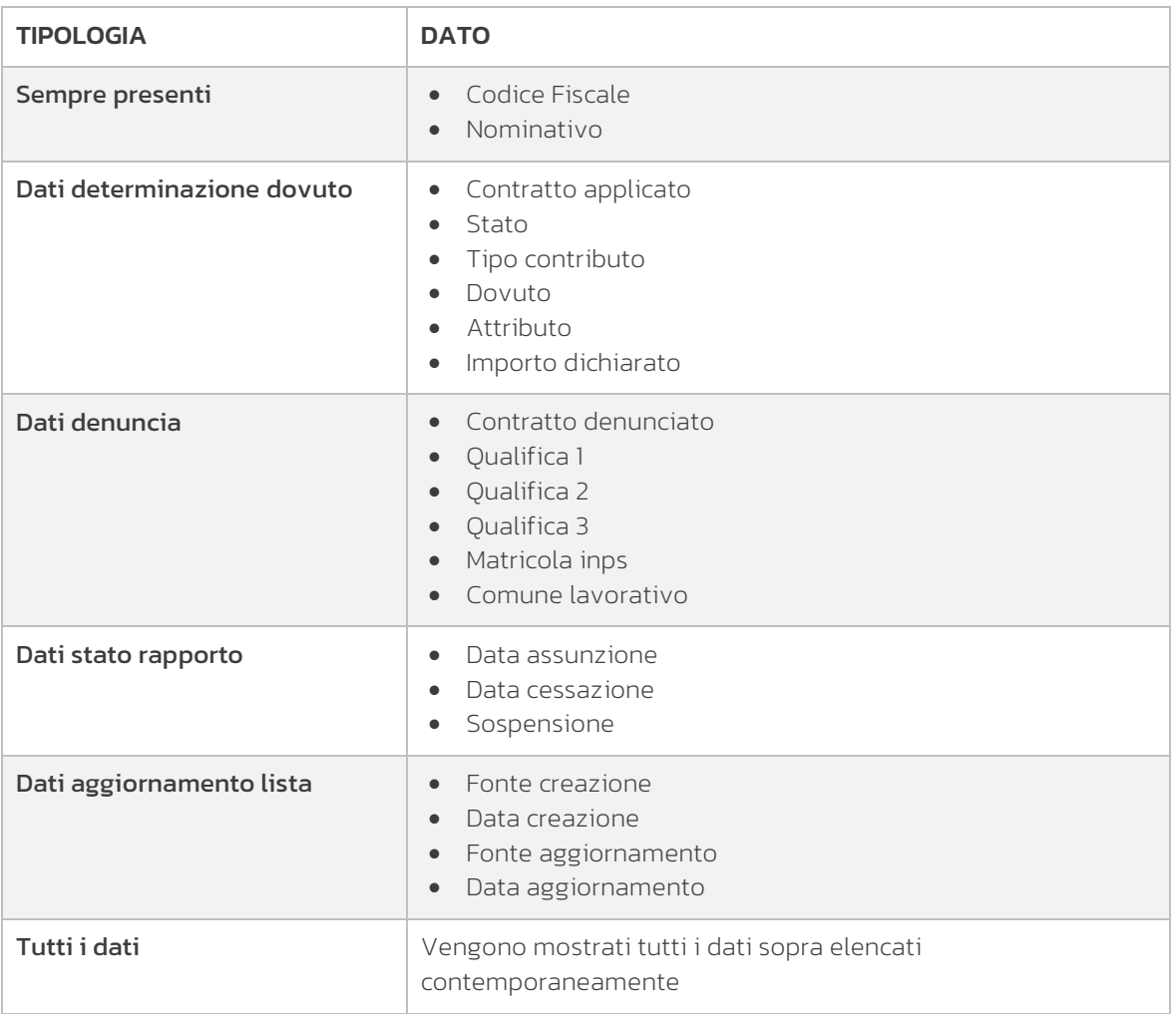

### 1.9.3 Filtri (tabella lista dipendenti)

I filtri agiscono sulla lista indipendentemente dal set di informazioni selezionate in visualizzazione nella lista tabellare. Cliccando sul pulsante "Filtri" posto in testa alla tabella, si apre un pannello in cui è possibile impostare i parametri di filtraggio.

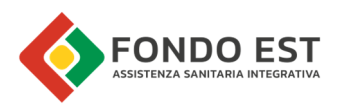

Le informazioni sono così raggruppate:

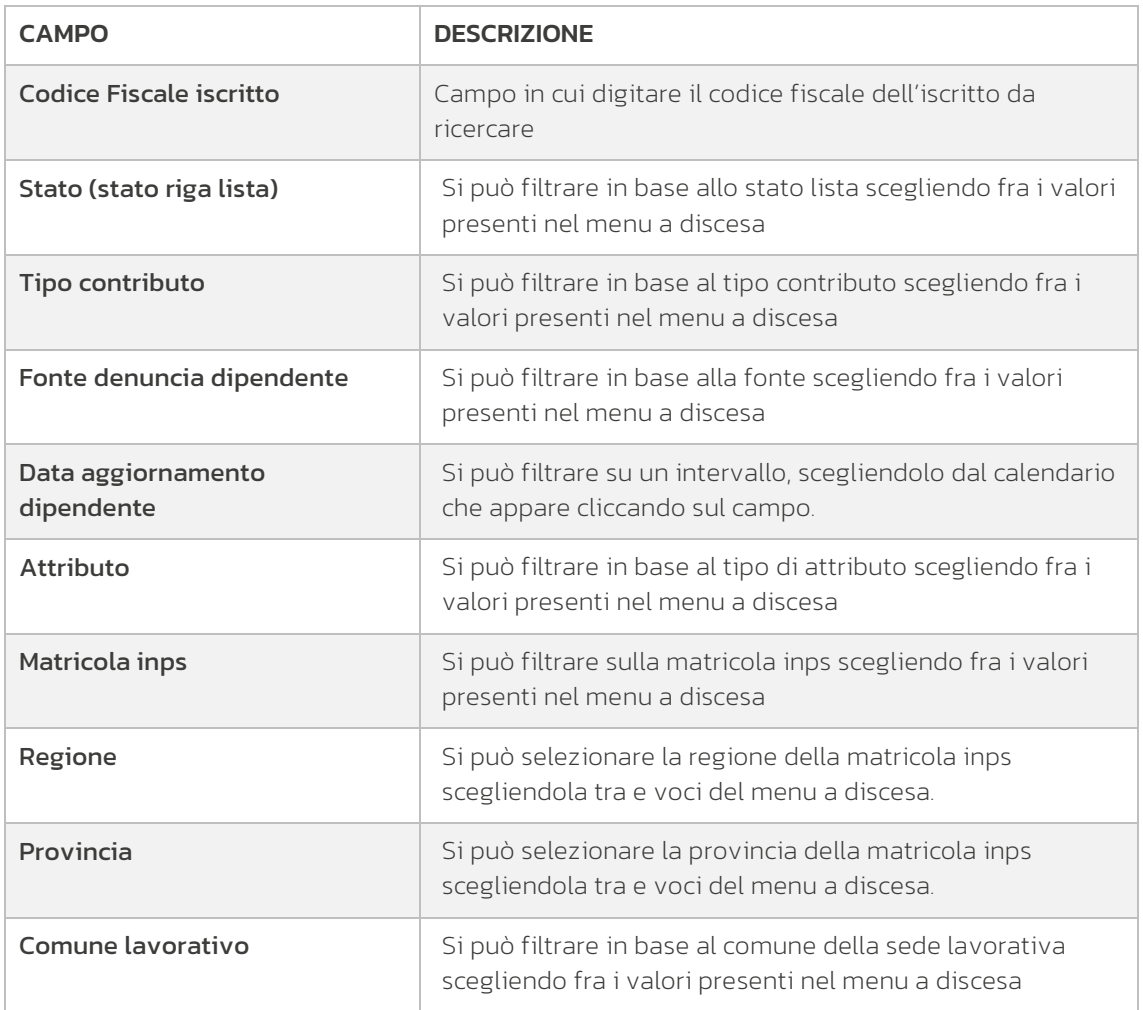

### 1.9.4 Funzioni globali disponibili nella pagina di Dettaglio lista

Da questa pagina è possibile avviare delle funzioni globali di generazione di nuove denunce azionabili dal bottone "+" posizionato nella parte in alto a destra della pagina.

Le funzioni globali disponibili sono:

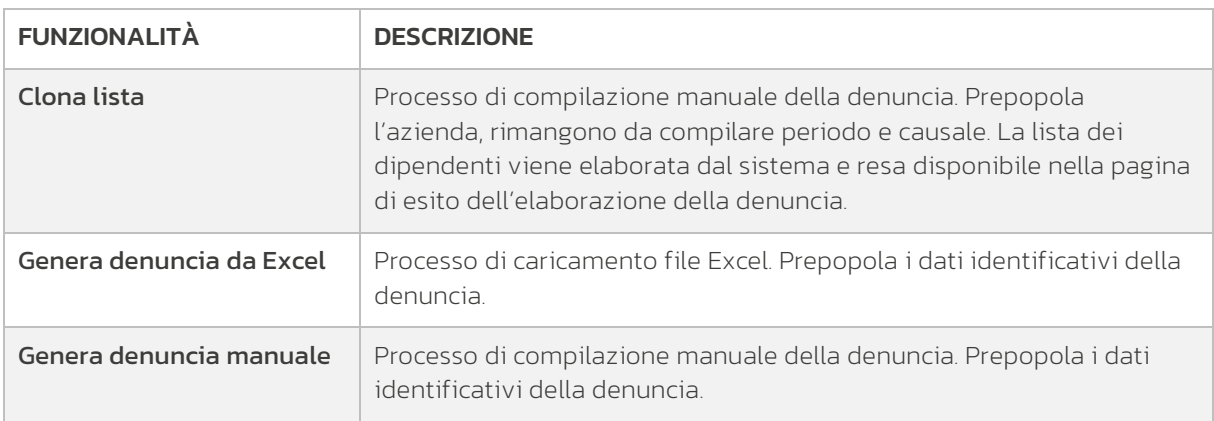

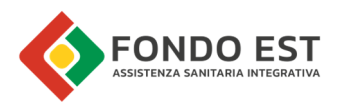

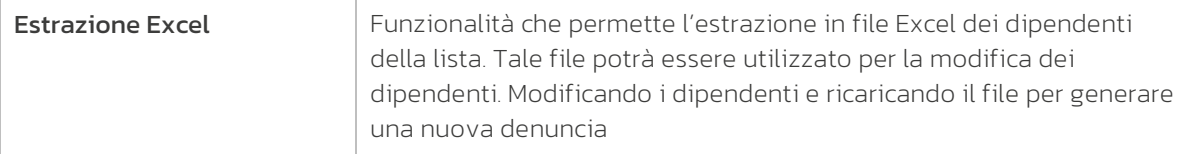

### 1.9.5 Funzioni massive sulla tabella lista dipendenti

Selezionando uno o più dipendenti in tabella traite la casella di spunta posta in testa a ciascuna riga dell'elenco, compare la barra di azione dalla quale è possibile avviare funzioni di modifica massiva dei dipendenti in lista.

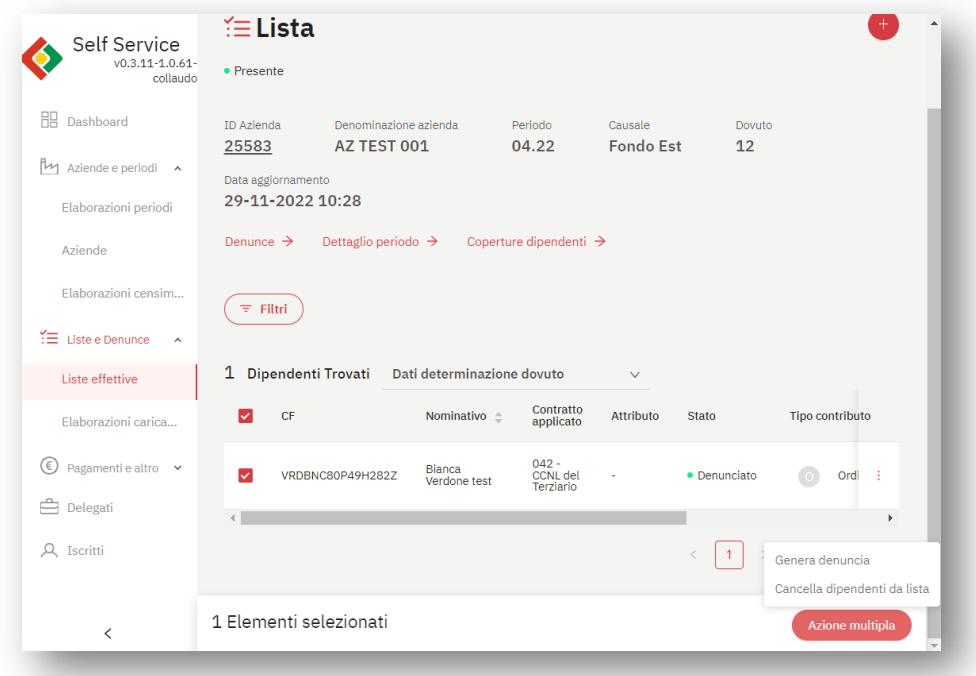

Le funzioni azionabili dal record di tabella sono:

| <b>FUNZIONALITÀ</b>                          | <b>DESCRIZIONE</b>                                                                                                    |
|----------------------------------------------|----------------------------------------------------------------------------------------------------|
| Cancella dipendenti da lista                 | Funzione che genera una denuncia con i dipendenti<br>eliminati.                                                                                                    |
| Genera denuncia (da selezione<br>dipendenti) | Processo di compilazione manuale della denuncia. Prepopola<br>l'azienda e rimangono da compilare periodo e causale,<br>l'elenco dei dipendenti selezionati viene elaborato dal<br>sistema e reso disponibile nella pagina di esito<br>dell'elaborazione della denuncia. |

### 1.9.6 Funzioni sul singolo dipendente inserito in lista

Cliccando sull'icona con i tre puntini presente sulla riga di ogni dipendente, è possibile avviare una delle funzioni sotto descritte:

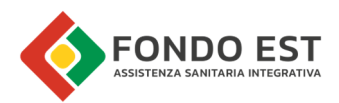

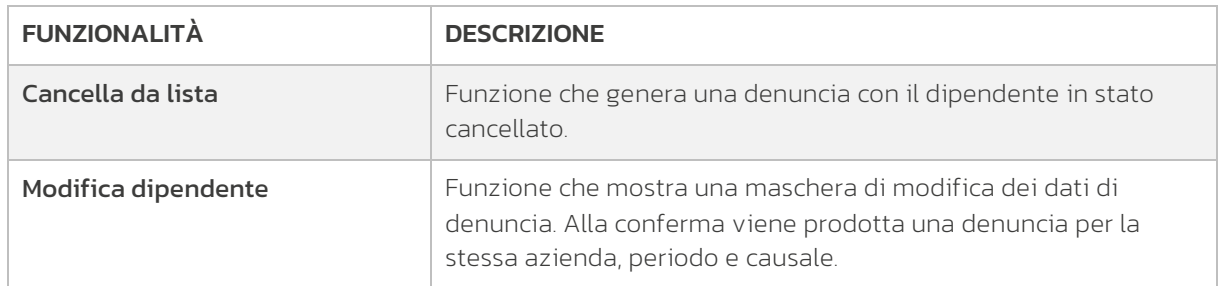

### 1.10 Elenco Denunce

Dalla pagina di dettaglio di una lista, cliccando sul link "Denunce" è possibile accedere all'elenco delle denunce relative alla lista.

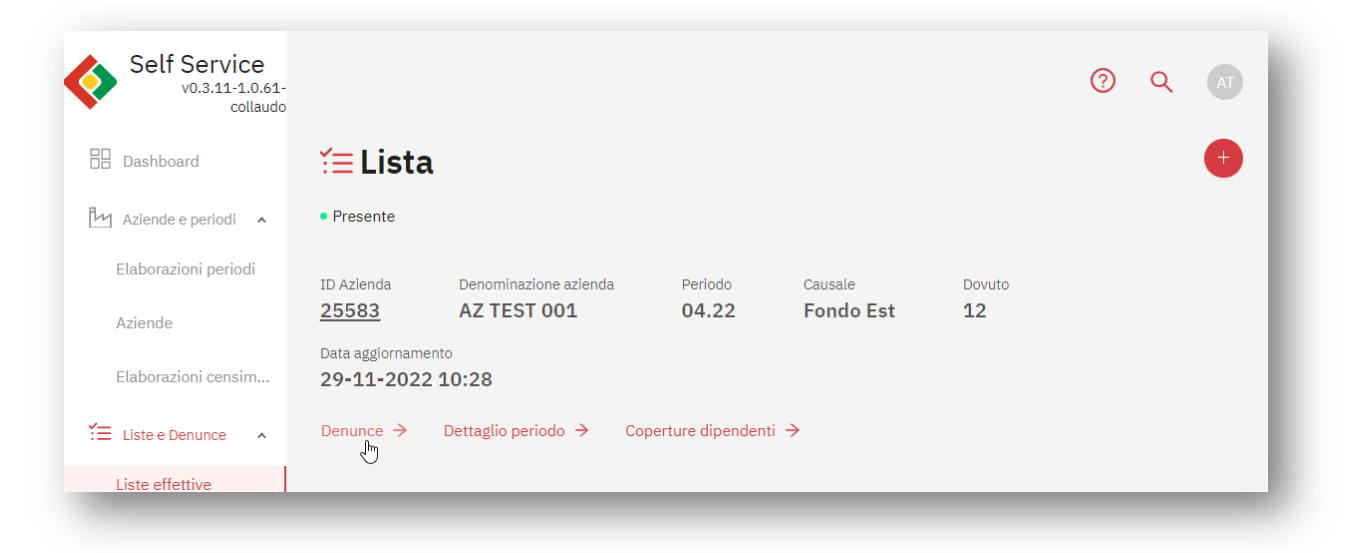

La pagina Elenco denunce raccoglie tutte le denunce relative al periodo della lista:

- denunce valide che hanno generato la lista
- denunce scartate perché presentano errori (si pensi ad esempio ad una denuncia Excel non correttamente compilata)

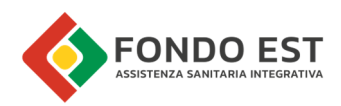

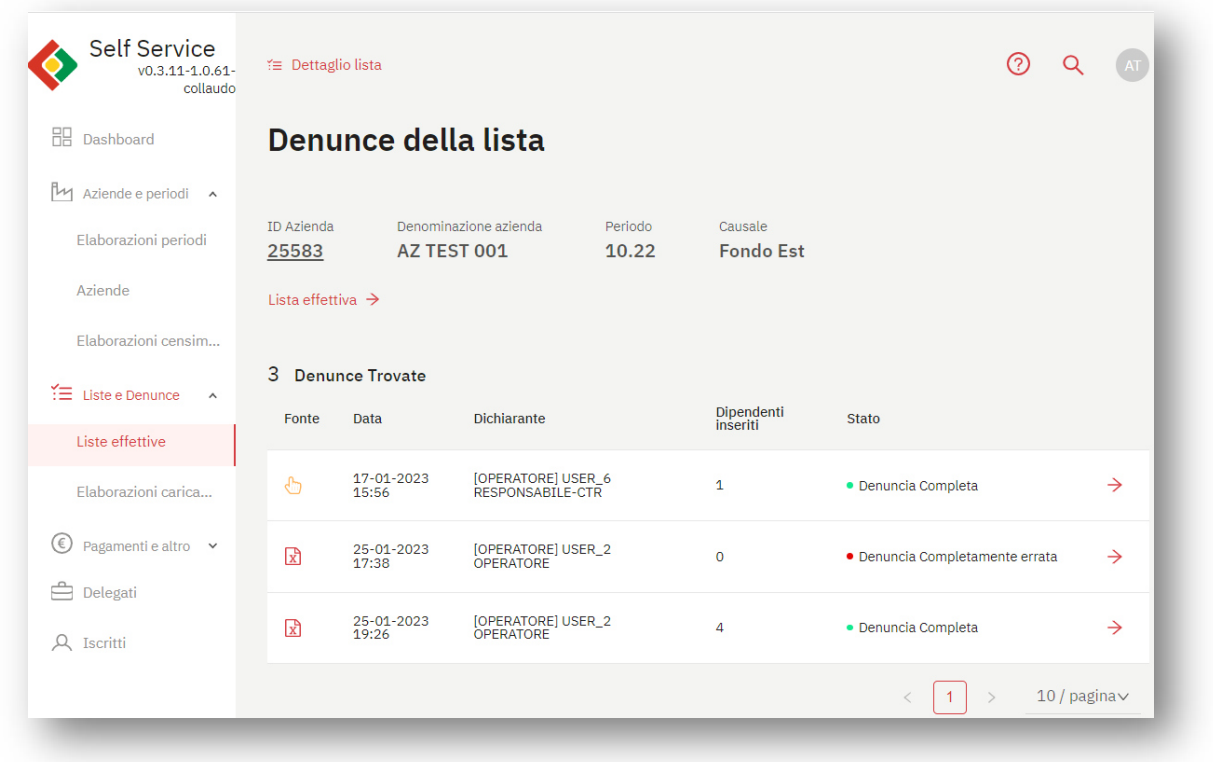

La pagina è costituita da due blocchi informativi:

- il primo blocco di intestazione raccoglie i riferimenti di identificazione della lista, tra cui ID Azienda cliccabile per accedere velocemente alla scheda dell'azienda, ed un link per accedere alla Lista effettiva generata dalle denunce
- il secondo blocco è la tabella delle denunce sorgenti.

Le informazioni contenute nella tabella "Denunce Trovate" sono:

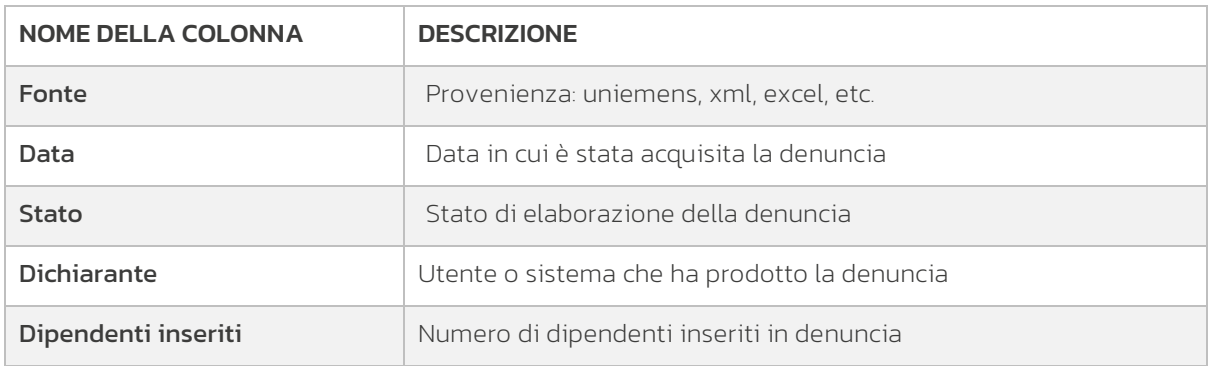

In corrispondenza a ciascuna denuncia in tabella, è presente il pulsante per accedere alla pagina di dettaglio della denuncia.

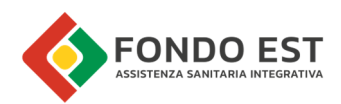

# 1.11 Dettaglio Denuncia

La pagina raccoglie tutte le informazioni relative alla Denuncia e ai dipendenti in essa inseriti.

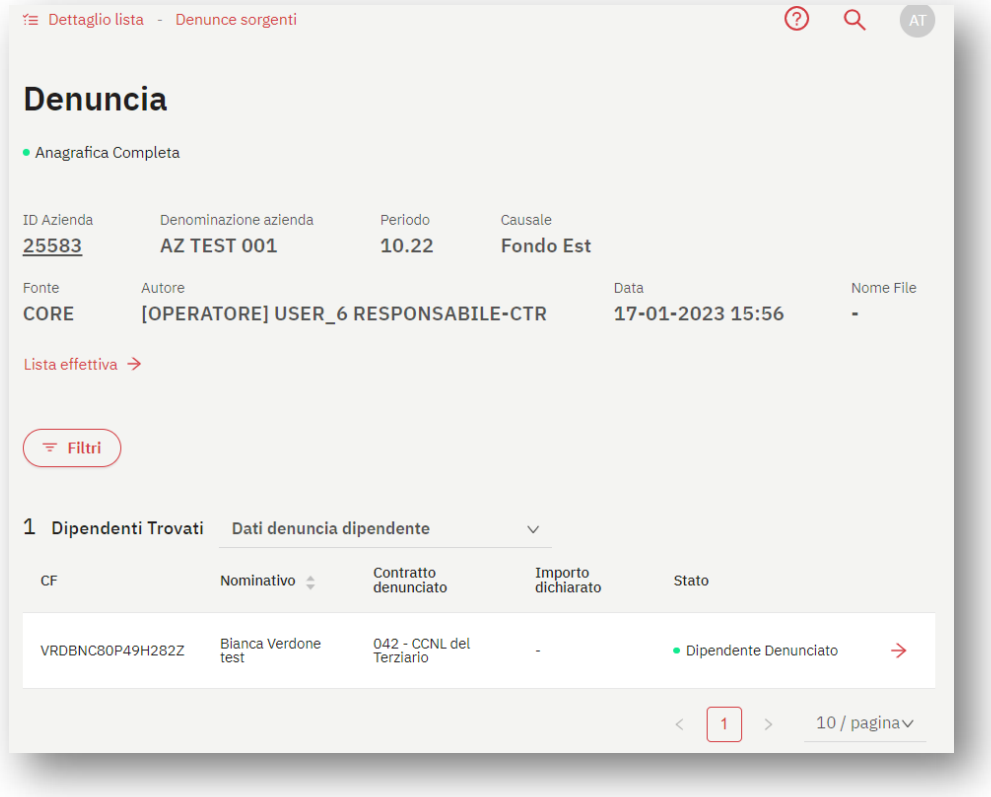

La pagina è costituita da:

- Link veloci per accedere a:
	- o Dettaglio lista
	- o Denunce sorgenti
- **•** Intestazione Denuncia
- Tabella dipendenti
- $\bullet$  Filtri
- Funzioni globali sulla lista
- Funzioni sulla tabella dipendenti
- Download sorgente denuncia

### 1.11.1 Intestazione Denuncia

L'intestazione della pagina di dettaglio della Denuncia riporta le informazioni necessarie ad identificare la Denuncia stessa.

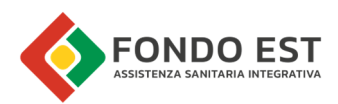

Le informazioni sono:

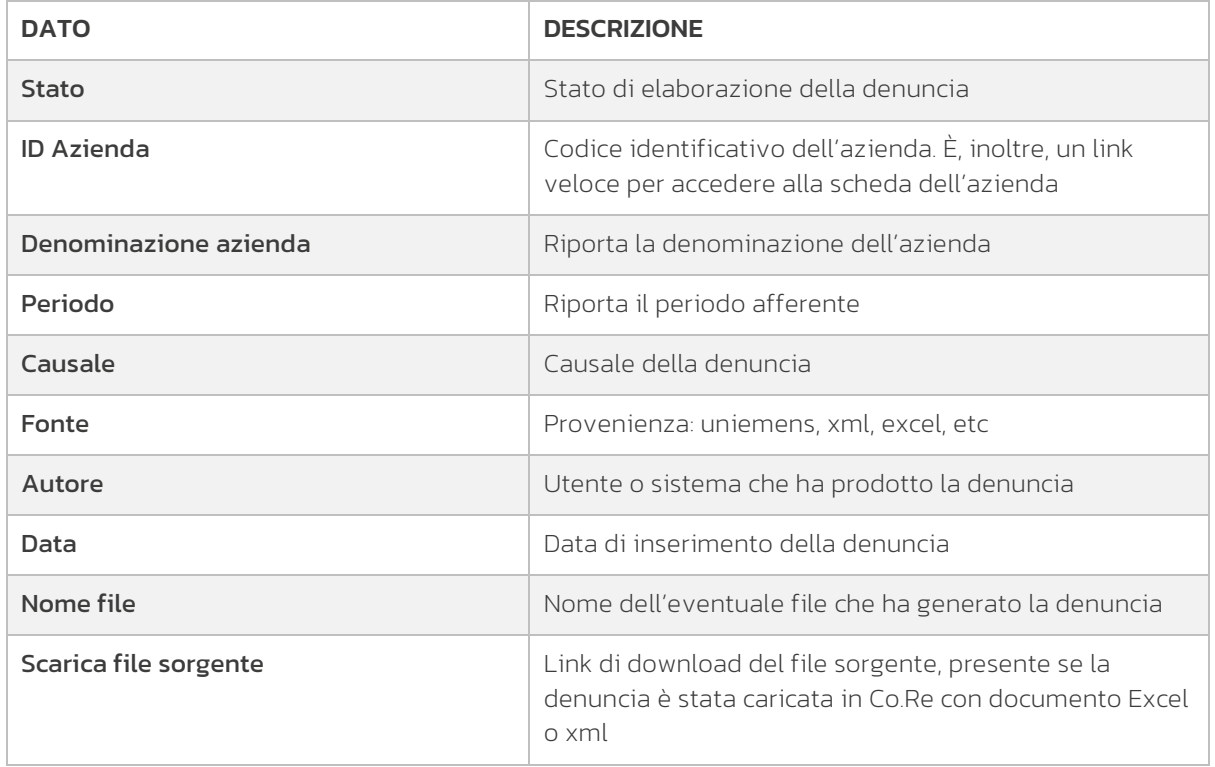

È inoltre presente il link "Lista effettiva" per accedere alla pagina relativa.

Di seguito, un'immagine di esempio dell'intestazione di una denuncia generata tramite Excel.

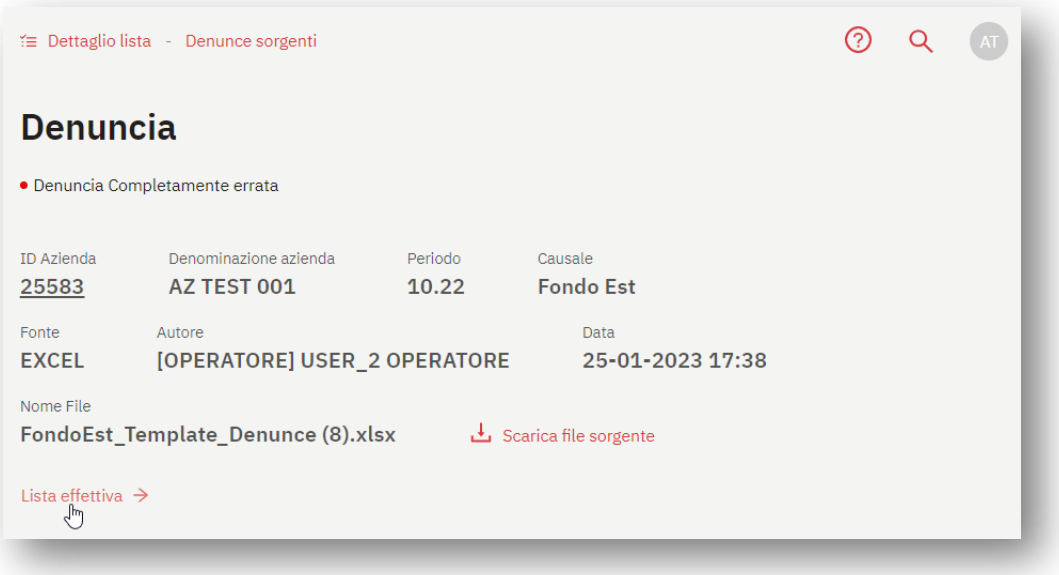

### 1.11.2 Tabella lista dipendenti

Dopo l'intestazione della denuncia, la pagina mostra la tabella che riporta i dati dei dipendenti inseriti in denuncia, raggruppati in viste:

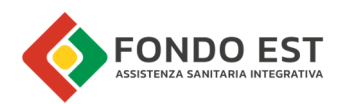

- Dati denuncia dipendente
- Dati lavorativi
- Dati stato rapporto

L'utente può variare in qualsiasi momento la vista tabellare scegliendo la vista.

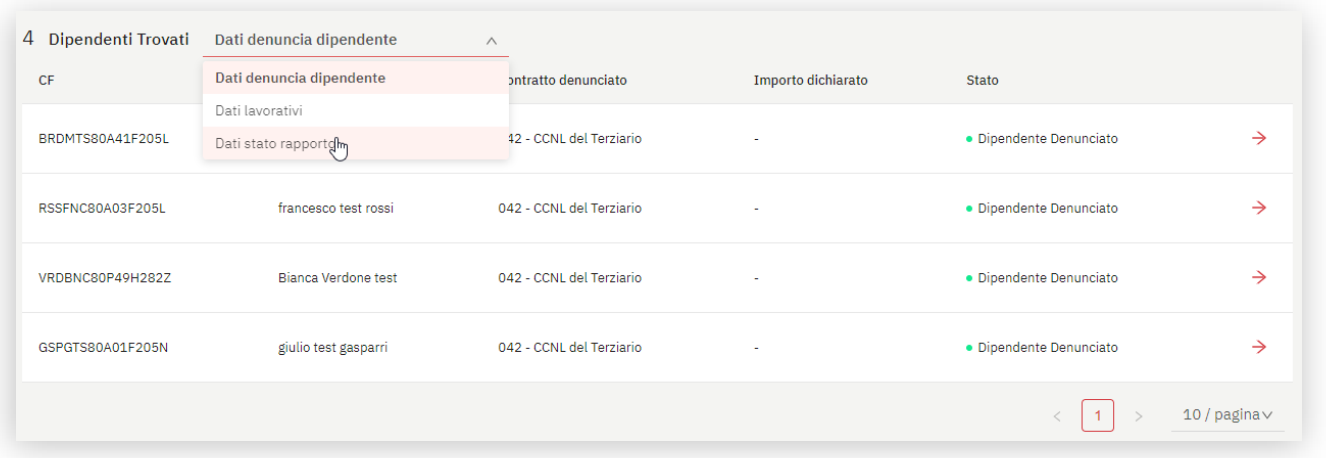

Ciascuna vista ha le colonne:

- **CF:** codice fiscale del dipendente
- **Nominativo:** nome e cognome del dipendente

#### Vista Dati denuncia dipendente

Oltre alle colonne appena descritte, fornisce informazioni su:

- Contratto denunciato: tipologia del contratto denunciato
- **Importo dichiarato:** valore dell'importo dichiarato
- **Stato:** stato denunciato del dipendente

#### Vista Dati lavorativi

Oltre alle colonne sempre presenti, CF e Nominativo, mostra:

- Matricola: Matricola Inps della sede lavorativa
- Qualifica 1
- Qualifica 2
- Qualifica 3
- Comune lavorativo

#### Vista Dati stato rapporto

Oltre alle colonne sempre presenti, CF e Nominativo, mostra:

- Data assunzione
- Data cessazione
- **•** Sospensione

Indipendentemente dalla vista che si sta visualizzando, in corrispondenza ad ogni riga della tabella è presente il pulsante per accedere alla pagina di dettaglio del dipendente in denuncia.

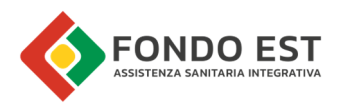

### 1.11.3 Filtri

Cliccando su "Filtri" si apre un pannello in cui inserire i criteri di filtraggio che agiranno sulla tabella lista dipendenti indipendentemente dalla vista selezionata.

È possibile impostare uno o più criteri di filtraggio in base a:

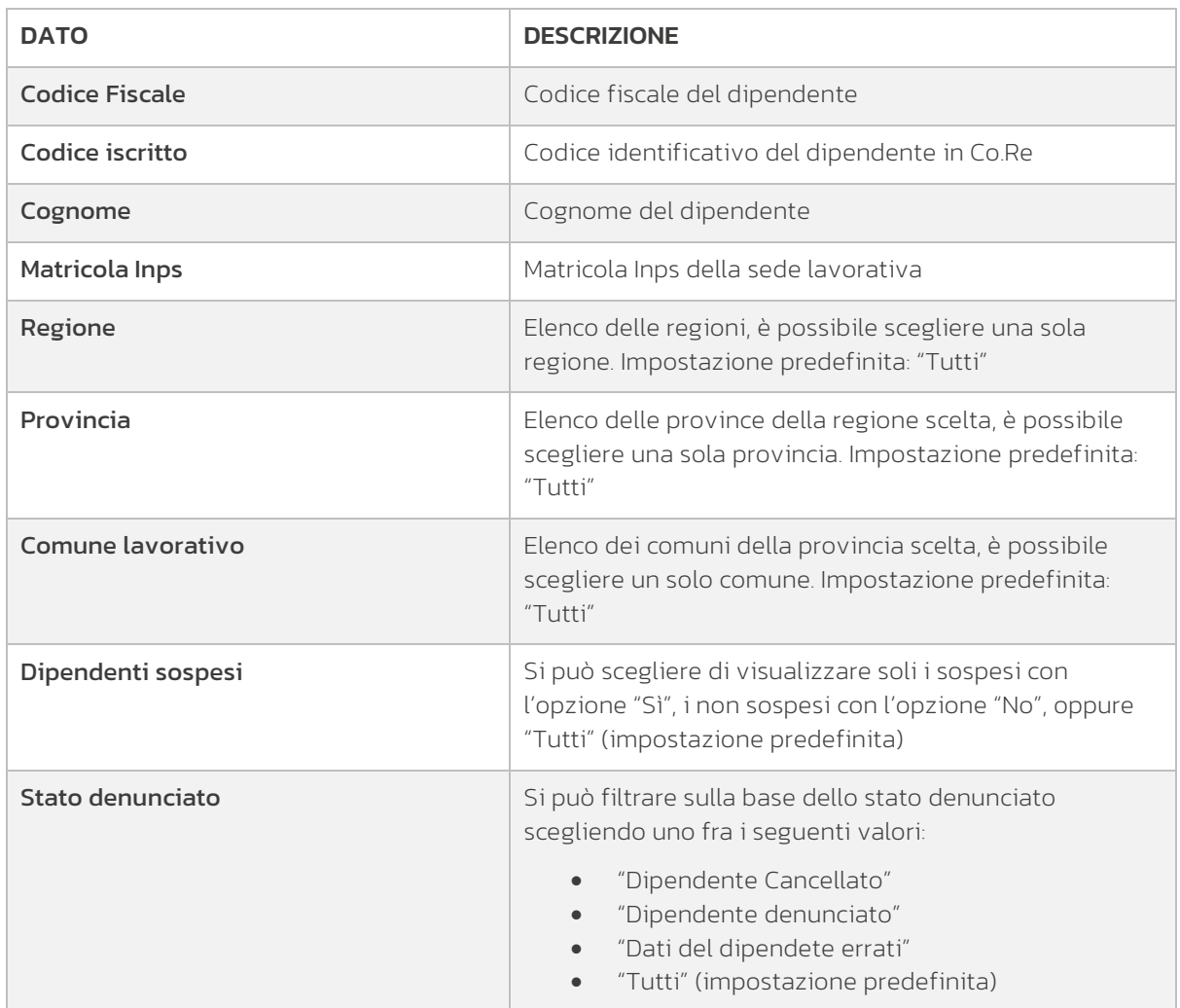

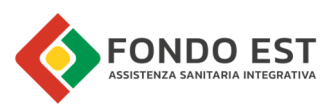

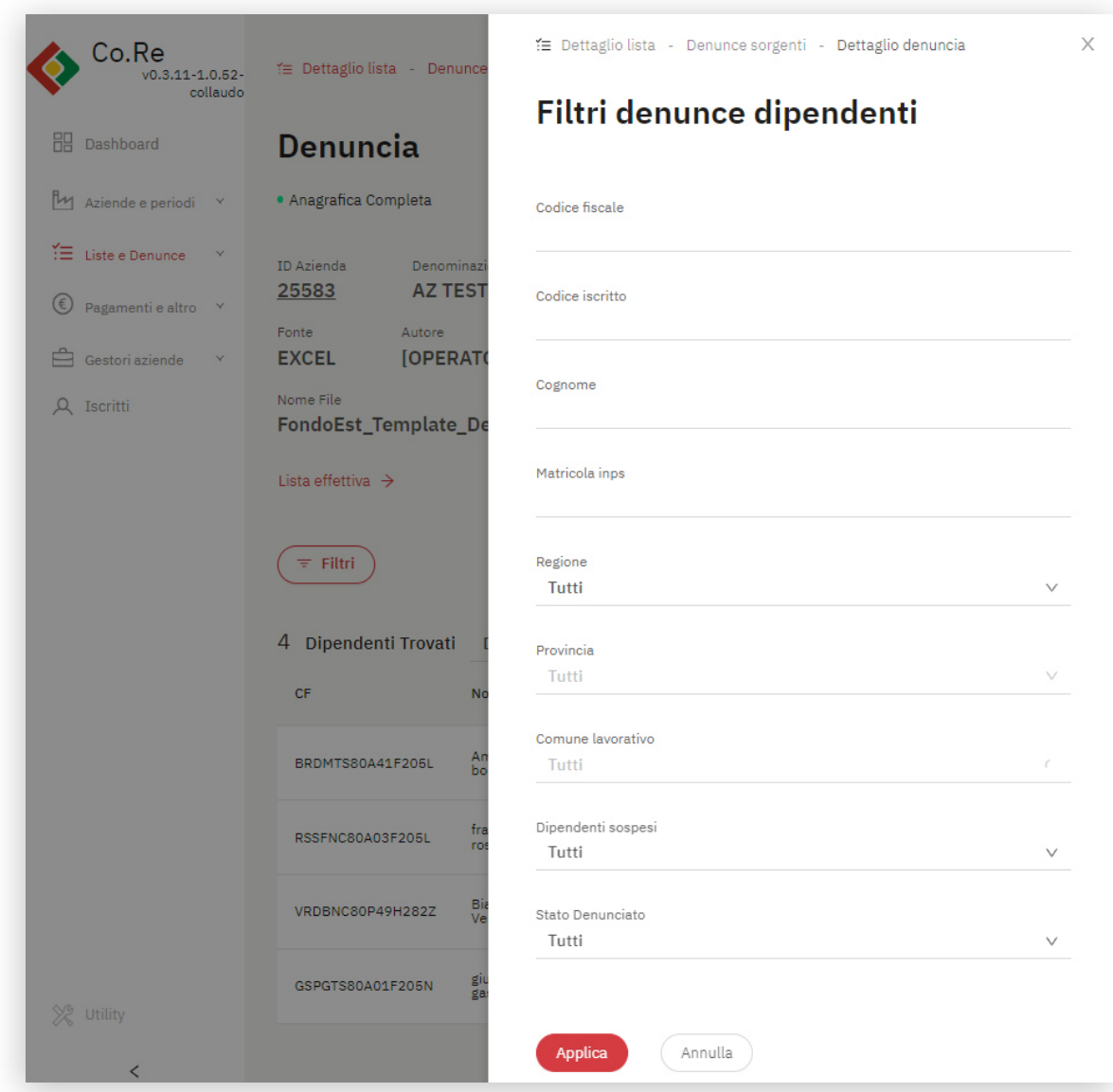

# 1.12 Dipendente in denuncia

Dalla pagina di dettaglio della denuncia, cliccando in corrispondenza ad una qualsiasi riga della tabella lista dipendenti sul pulsante a destra della riga, si accede alla pagina che raccoglie le informazioni relative al dipendente dichiarate nella denuncia.

L'intestazione della pagina riporta lo stato denunciato del dipendente. Nel caso di errori, viene segnalato il dato mancante. Consultando le sezioni seguenti in pagina si ha evidenza dei dati errati o mancanti in denuncia. L'intestazione raccoglie, inoltre, i riferimenti di identificazione della Denuncia e utili link per accedere a:

- Lista effettiva
- Scheda iscritto
- Storico rapporti di dipendenza

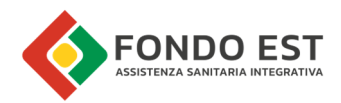

I dati denunciati sono mostrati raggruppati per:

- Dati lavorativi
- Dati anagrafici
- Dati di contatto

Di seguito un esempio di dati del dipendente dichiarati con errori.

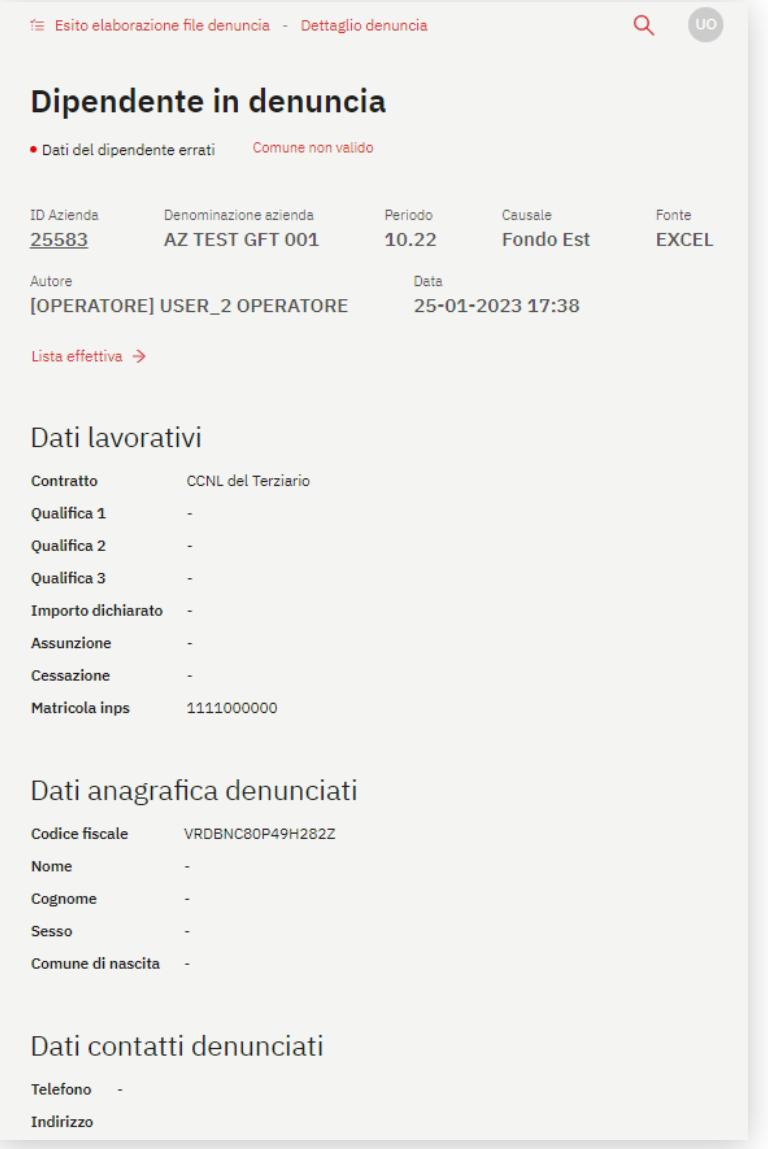

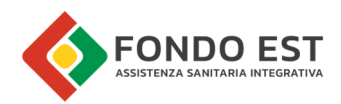

# 1.13 Elenco elaborazioni denunce

Dal menu Liste e Denunce >>> Elaborazioni caricamento denunce, si accede a Elenco elaborazioni denunce.

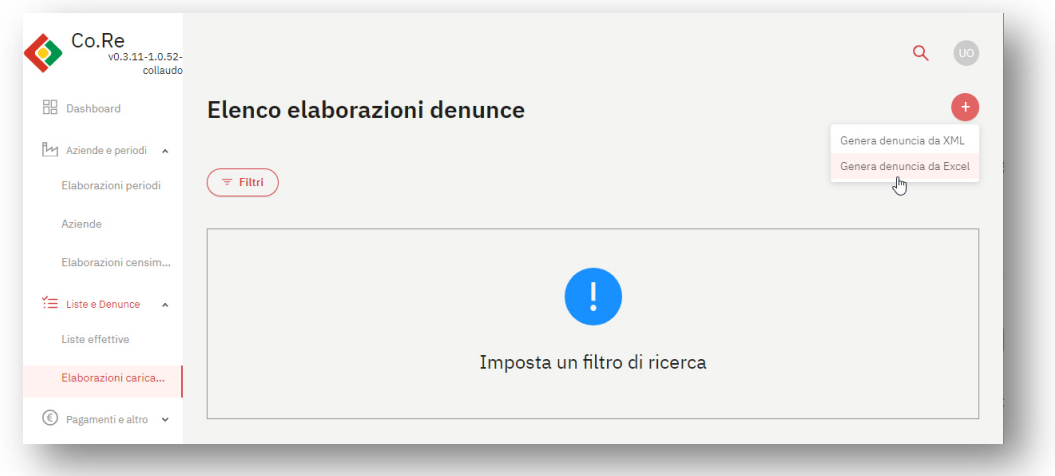

In questa pagina in alto a destra, cliccando sul pulsante "+" , si apre un menu a tendina con il quale è possibile selezionare la modalità di censimento.

- Genera denuncia XML
- Genera denuncia da Excel

Cliccando su Filtri si apre un pannello in cui l'utente può filtrare in base a:

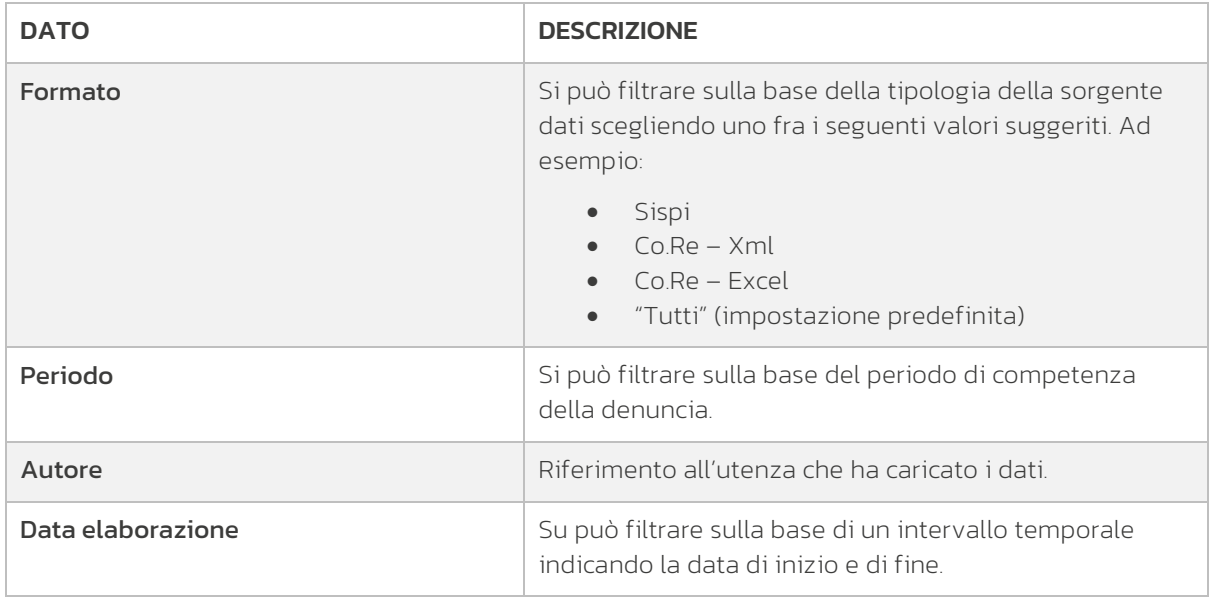

A seguito della ricerca la tabella dei risultati mostra l'elenco delle elaborazioni dalla più recente alla più lontana nel tempo, riportando per ciascuna:

Data – data dell'elaborazione

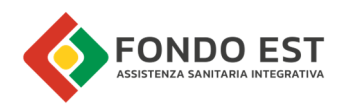

- Nome file nome dell'eventuale file sorgente
- Autore Riferimento all'utenza che ha avviato il flusso
- Formato formato della sorgente dati
- Periodo periodo di competenza della denuncia
- Denunce inserite numero totale delle denunce elaborate
- Denunce caricate numero di denunce caricate in Co.Re
- Denunce errate numero di denunce che presentano errori
- Stato stato dell'elaborazione

In corrispondenza ad ogni riga della tabella è presente il pulsante per accedere alla pagina Esito elaborazione file denuncia.

#### 1.13.1 Esito elaborazione file denuncia

La pagina raccoglie tutte le informazioni relative al flusso e ai principali dati delle aziende elaborate.

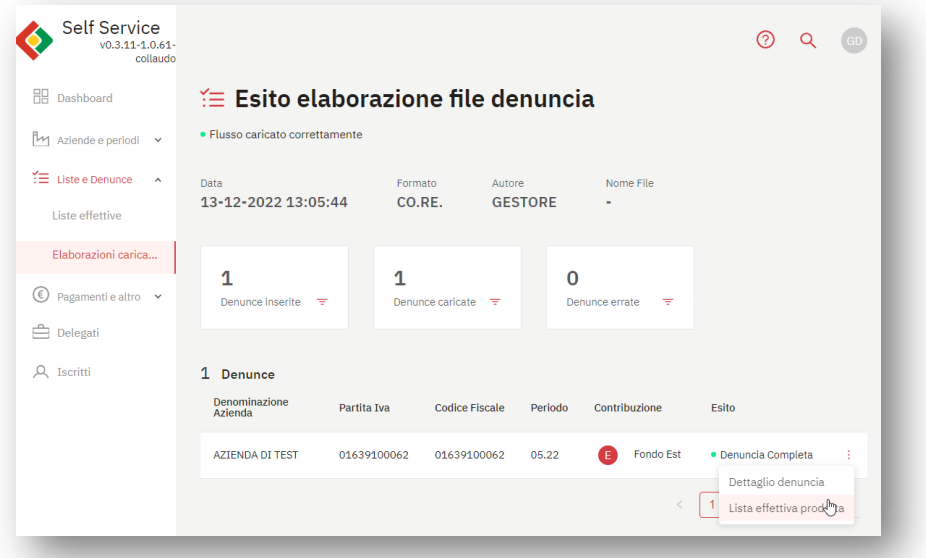

La pagina è costituita da:

- Stato di elaborazione del flusso
- Data
- Formato della sorgente
- Autore
- Nome del file sorgente
- Download del file sorgente se il flusso è stato avviato tramite caricamento di file Xml o Excel

Un insieme di riquadri riepiloga il numero delle denunce in base all'esito dell'elaborazione:

- Denunce inserite numero totale delle denunce elaborate
- Denunce caricate numero di denunce caricate in Co.Re
- Denunce errate numero di denunce che presentano errori

Cliccando in corrispondenza di ciascun riquadro, la tabella con l'elenco delle denunce riporta quelle con lo specifico stato di elaborazione. Per ciascuna azienda in elenco, cliccando sul menu a destra, è possibile accedere a:

- Dettaglio denuncia
- Lista effettiva prodotta

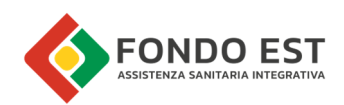

# 2 Dipendenti dell'azienda

I rapporti di dipendenza tracciano per definizione il rapporto tra un iscritto ed una azienda, sono quindi riportati sia in pagine specifiche dell'azienda, sia in pagine specifiche dell'iscritto (I dettagli di queste pagine sono descritti nella parte di manuale riguardante gli ISCRITTI).

La lettura dei rapporti di dipendenza può assumere una doppia valenza:

- se letti rispetto ad uno specifico momento, per una specifica azienda, forniscono l'elenco dei dipendenti dell'azienda con relativi stati: attivi, sospesi, cessati, etc.
- se letti rispetto una determinata azienda ed uno specifico dipendente, forniscono la storia lavorativa del dipendente.

# 2.1 Azienda - Dipendenti dell'azienda

In questa pagina sono elencati tutti i dipendenti che l'azienda ha denunciato, aggiornati rispetto l'ultimo stato di rapporto.

Dalla Scheda azienda, cliccando su Elenco dipendenti della sezione Dipendenti, si accede alla pagina che riepiloga i dipendenti dell'azienda.

#### 2.1.1 Intestazione Dipendenti dell'azienda

La prima sezione della pagina riepiloga il numero dei dipendenti per stato di rapporto con l'azienda:

- Dipendenti attivi
- Dipendenti sospesi
- Dipendenti assenti
- Dipendenti cessati

Cliccando sul pulsante "+" in alto a destra si accede alla funzionalità "Genera denuncia da rapporti di dipendenza"

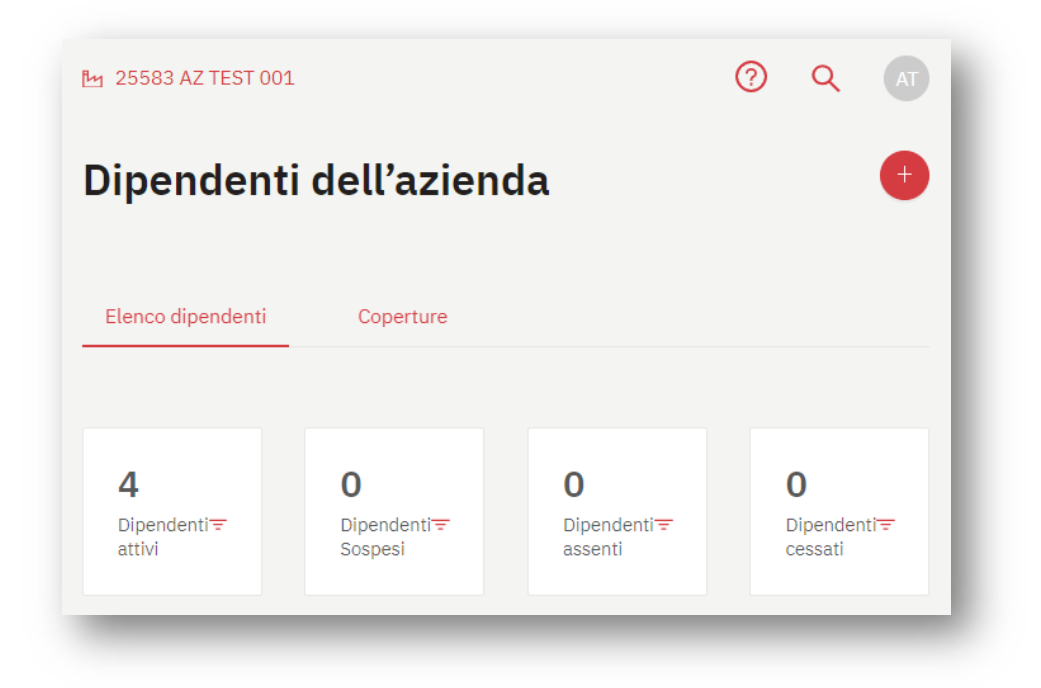

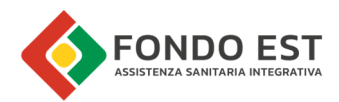

Cliccando in corrispondenza di ciascun riquadro, la tabella con l'elenco dei dipendenti dell'azienda (descritta di seguito) mostra i dati relativi ai dipendenti dello specifico stato di rapporto di dipendenza.

### 2.1.2 Tabella Elenco dipendenti

La tabella riporta i dati dei dipendenti relativi ai rapporti di dipendenza raggruppati in viste:

- Dati di inquadramento
- Dati di sede
- Dati stato rapporto
- Tutti i dati

L'utente può variare in qualsiasi momento la vista tabellare scegliendo la vista dal menu a discesa.

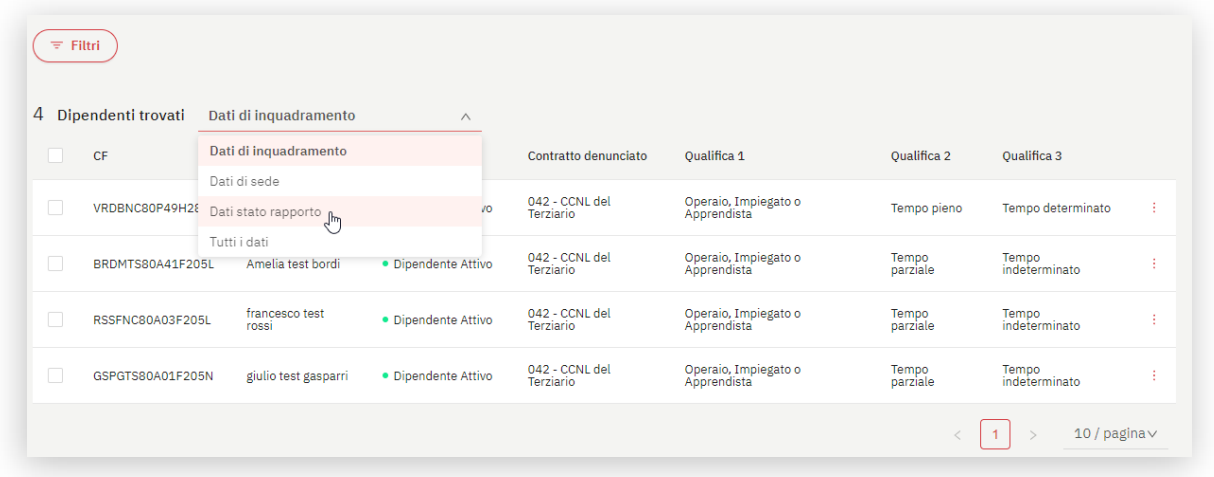

Ciascuna vista ha le colonne:

- **CF:** codice fiscale del dipendente
- Nominativo: nome e cognome del dipendente
- **· Stato rapporto:** rapporto di dipendenza

#### Vista Dati di inquadramento

Oltre alle colonne appena descritte, fornisce informazioni su:

- Contratto denunciato
- Qualifica 1
- Qualifica 2
- Qualifica 3

#### Vista Dati di sede

Oltre alle colonne sempre presenti, fornisce informazioni su:

- Matricola
- Comune lavorativo

#### Vista **Dati stato rapporto**

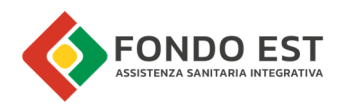

Oltre alle colonne sempre presenti, fornisce informazioni su:

- Data assunzione
- Tipo assunzione
- Data cessazione
- **•** Tipo cessazione

#### Vista Tutti i dati

La tabella mostra tutti i dati elencati per le viste sopra descritte.

In qualsiasi vista che si sta visualizzando, in corrispondenza ad ogni riga della tabella è presente il pulsante che apre il menu per accedere a:

- Storico rapporti di dipendenza
- Scheda iscritto

#### 2.1.3 Filtri

Cliccando su "Filtri" si apre un pannello in cui inserire i criteri di filtraggio che agiranno sulla tabella lista dipendenti indipendentemente dalla vista selezionata.

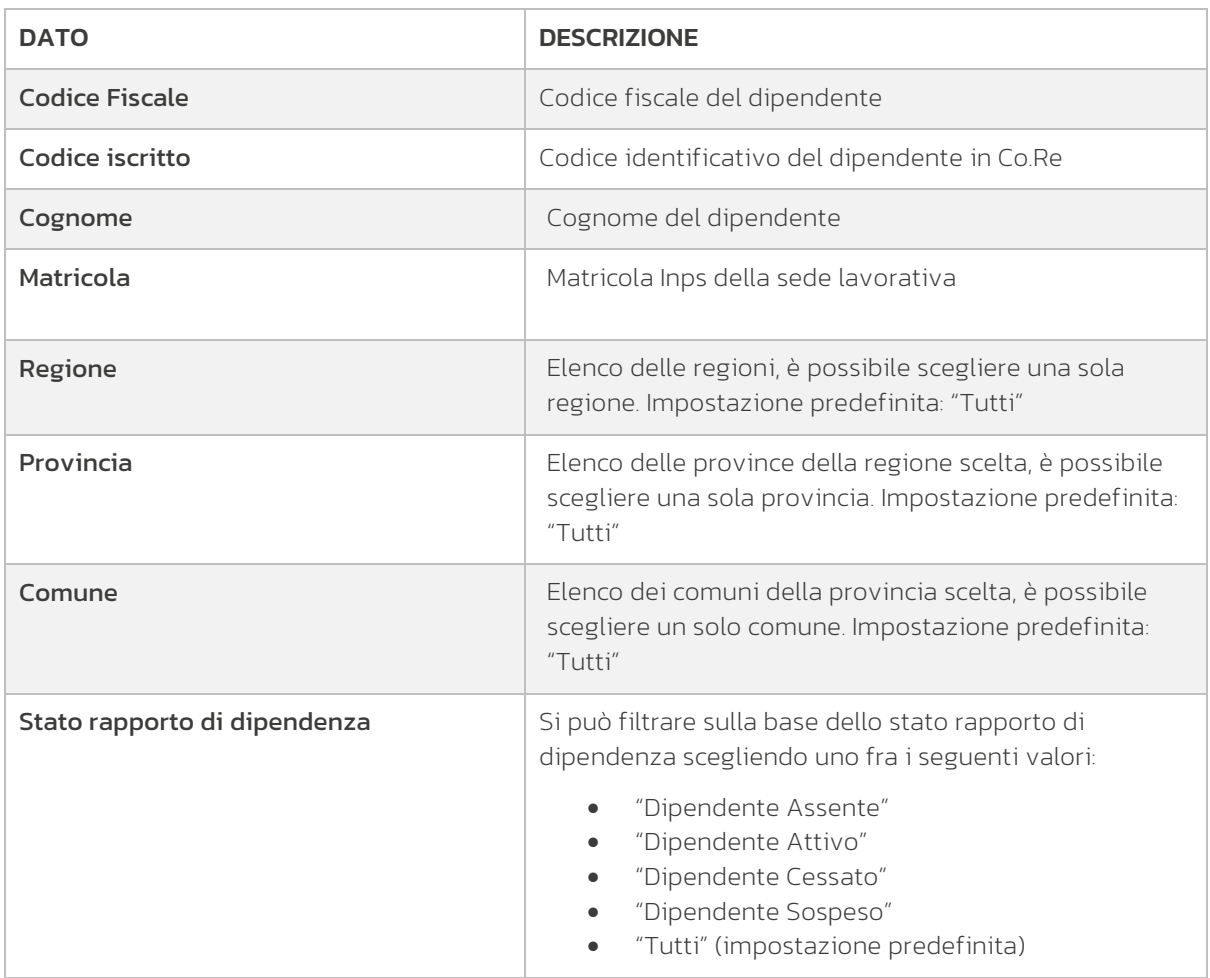

È possibile impostare uno o più criteri di filtraggio in base a:

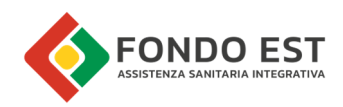

# 2.2 Iscritto - Elenco aziende correlate all'iscritto

Dalla scheda di dettaglio di un iscritto, cliccando su Elenco Aziende si accede a Elenco aziende collegate all'iscritto. In questa pagina sono elencate tutte le aziende per le quali l'iscritto è stato denunciato, aggiornate rispetto l'ultimo stato di rapporto.

La tabella elenca i dati delle aziende, raggruppate in viste:

- Dati di inquadramento
- Dati di sede
- Dati stato rapporto
- Tutti

In qualsiasi vista che si sta visualizzando, in corrispondenza ad ogni riga della tabella è presente il pulsante che apre il menu per accedere a:

- Storico rapporto Azienda / Dipendente
- Scheda azienda

### 2.3 Storico rapporto Azienda / Dipendente

Lo "Storico rapporti di dipendenza" è raggiungibile da percorsi diversi:

- in corrispondenza ad un qualsiasi dipendente in elenco Dipendenti dell'azienda, si accede alla pagina in cui sono elencati gli eventi che ricostruiscono la storia del rapporto tra il dipendente e l'azienda.
- Dalla scheda di dettaglio di un iscritto, cliccando su Elenco Aziende collegate all'iscritto, e quindi su "Storico rapporto Azienda / Dipendente" (si veda il manuale ISCRITTI per maggiori informazioni)

In testa alla pagina sono riportati:

- la denominazione dell'Azienda (cliccabile per accedere velocemente alla Scheda azienda)
- **·** il nominativo del **Dipendente** (cliccabile per accedere velocemente alla pagina di dettaglio dell'Iscritto)

La tabella Eventi trovati, riepiloga gli eventi che ricostruiscono la storia del rapporto tra il dipendente e l'azienda, e per ciascun evento mostra:

- Evento
- Dettaglio evento se presente
- Motivazione se presente
- Data effettiva
- Periodo di riferimento

Gli eventi registrati sono di molteplici tipologie:

- Cambio stato rapporto di dipendenza
- Cambio contratto
- Cambio inquadramento
- Cambio Matricola INPS
- Cambio codice comune sede lavorativa

Alcuni esempi di evento:

- **•** Primo inserimento in lista
- Cessazione

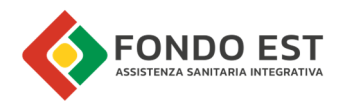

- **•** Sospensione
- · Inquadramento
- Cambio contratto
- Eliminazione

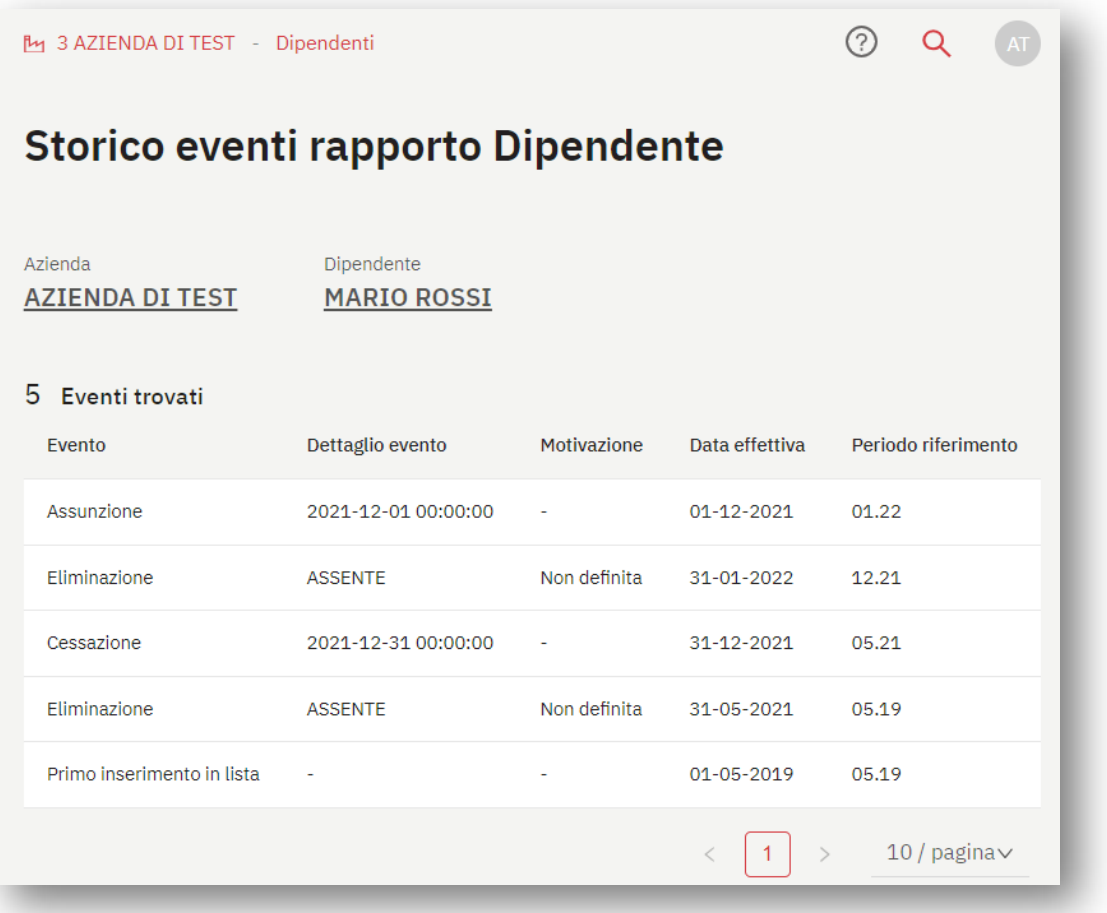